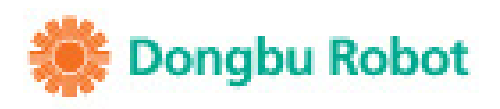

# **Visual**<br>Logic for HOVIS Genie

- · Introducing DR-Visual Logic
- · Starting Hovis Genie Programming With DR-Visual Logic
- · DR-Visual Logic User Interface
- · DR-Visual Logic Example Basic Program for Each Module

 $\subset$   $\Box$ 

www.dongburobot.com

DR-Visual Logic for HOVIS Genie

# CONTENTS **CONTENTS**

# 01. Introducing DR-Visual Logic

11 Installation

# 02. Starting Hovis Genie Programming With DR-Visual Logic

- 2.1 First Program Step by Step
- 2.2 Program Compile, Download, and Run

# 03. DR-Visual Logic User Interface

- 3.1 Programming Module
- 3.2 Programming Module > Regular Type Module
- 3.3 Using Regular Type Module
- 3.4 Programming Module > Flow Type Module
- 3.5 Programming Module > Pin
- 3.6 Programming Module > Connector Type
- 3.7 Property Window
- 3.8 Compile/Download
- 3.9 Diverse Action

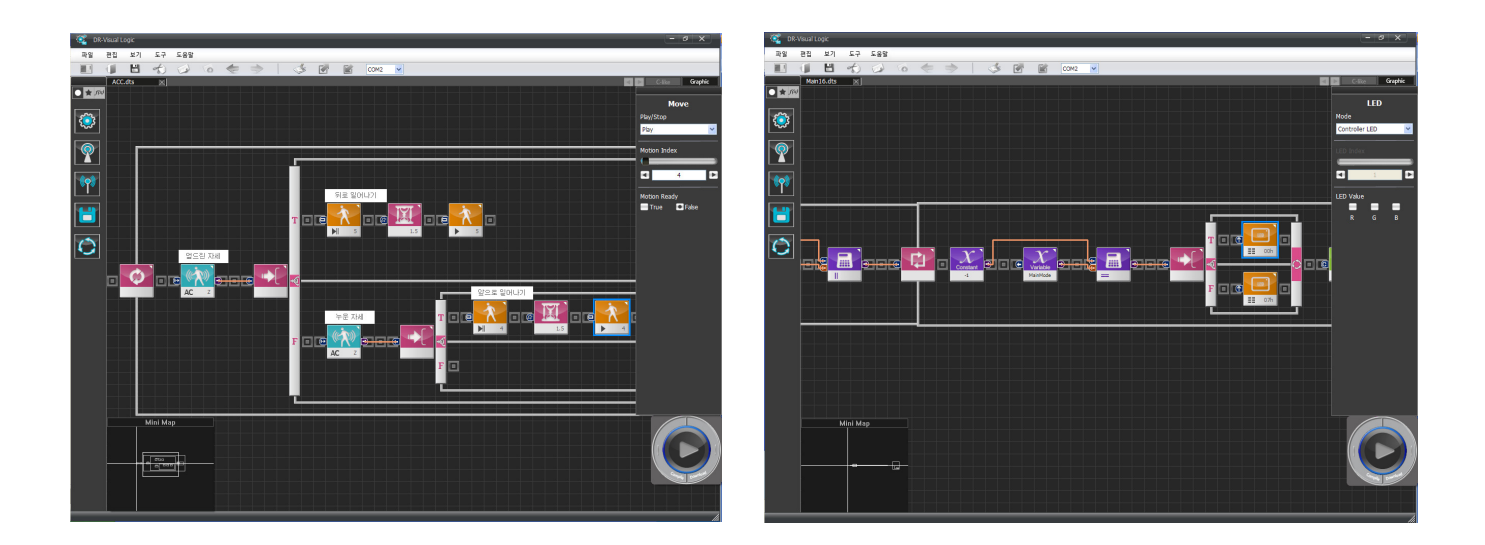

# 04. DR-Visual Logic (HOVIS Genie)

- 4.1 Robot Motion
- 4.2 Individual Control of Upper Body Motors
- 4.3 Head LED Control
- 4.4 Forward Obstacle Detection
- 4.5 Touch Sensor and Sound Output
- 4.6 Navigation Movement.
- 4.7 Remote Control Drive.
- 4.8 Vision Application.

# **Introducing<br>DR-VisualLogic**

DR-Visual Logic is a modular graphic robot programming tool derived from the proprietary robot programming language developed by Dongbu Robot. Drag & drop programming method used by the DR-Visual Logic enables even the novice users to use DR-Visual Logic with ease. DR-Visual Logic also provides C-like tab which allows text codes converted from the graphic program to be viewed immediately. Since DR-Visual Logic program codes are similar to the C language, using DR-Visual Logic will also assist the novice programmers in learning the C language in the future. DR-Visual Logic is one of the easiest and yet powerful programming tools in the market and its versatility makes it equally popular with novice and advanced users alike. Planned upgrades to the program such as upgraded DRC function modules, motion modules, and integrated simulation will make the program even more powerful and versatile.

- **System Requirement**
- **Minimum Interl Pentium 800 Mhz**
- **Windows XP/Vista/7**
- **Minimum 256 MB RAM**
- **Minimum 20 MB hard disk space required**
- **USB Port**
- **Wi-Fi environment (Wireless AP required)**

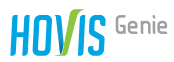

# 1.1 Installation / Step by Step from Installation to Exectuion

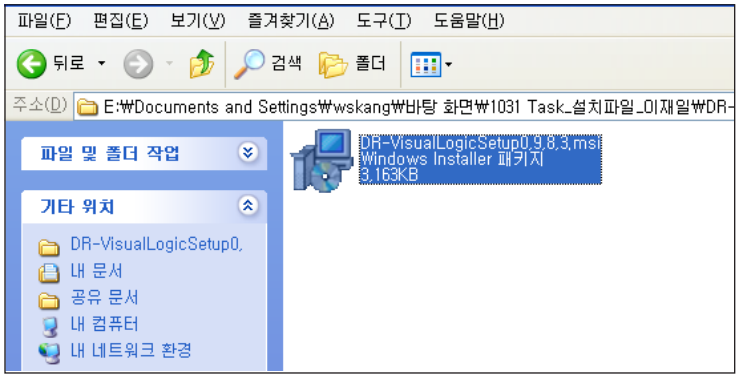

#### **01 Installation file**

Click Hoivis Genie DR-Viusal Logic installation file to start the installation.

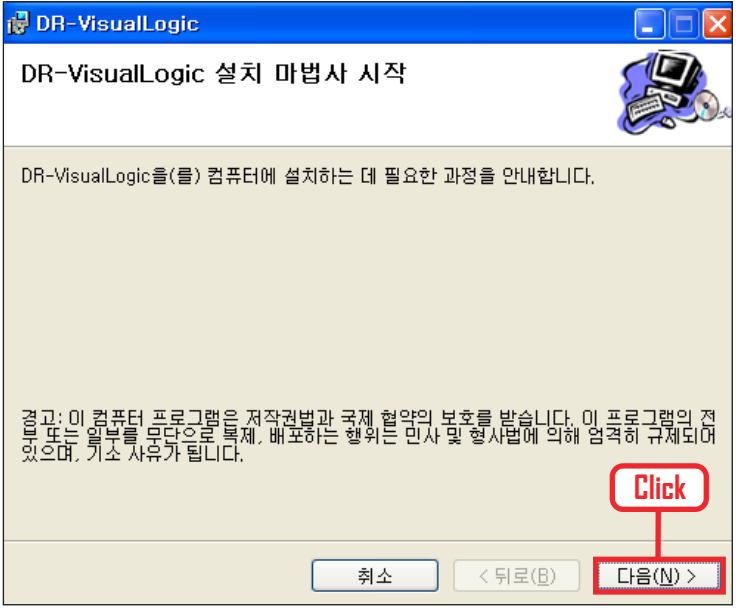

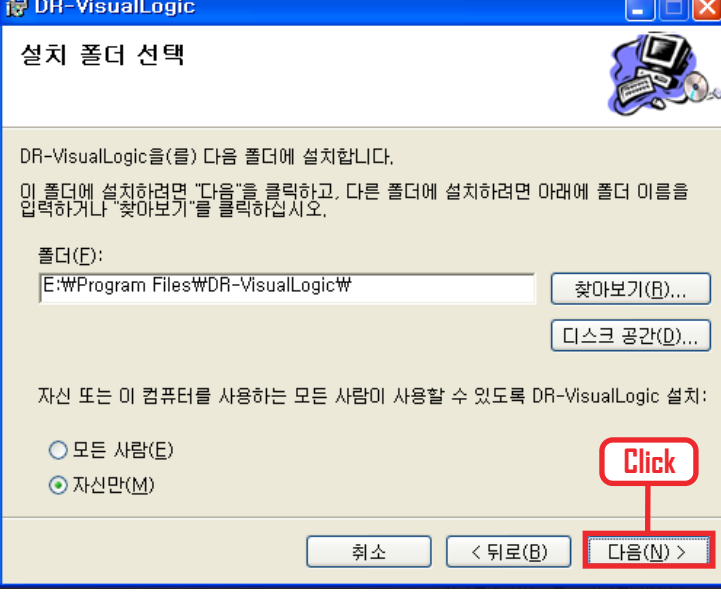

**02 Start installation wizard** "Click " Next " button.

**03 Select installation folder** Click "Next" button.

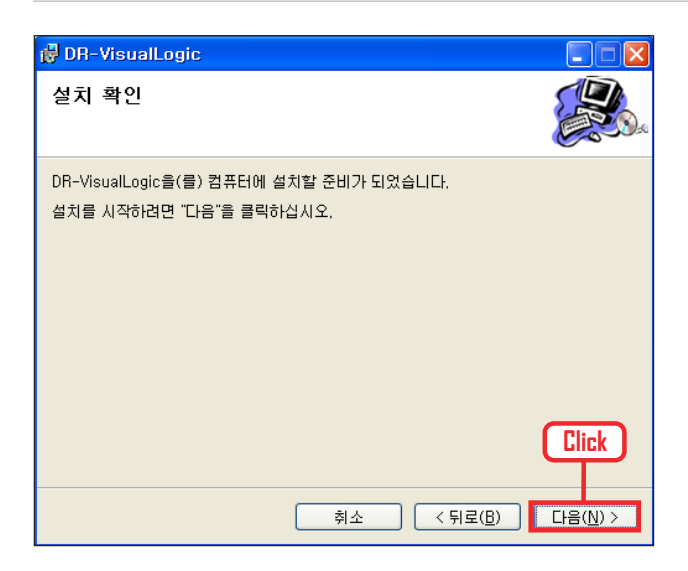

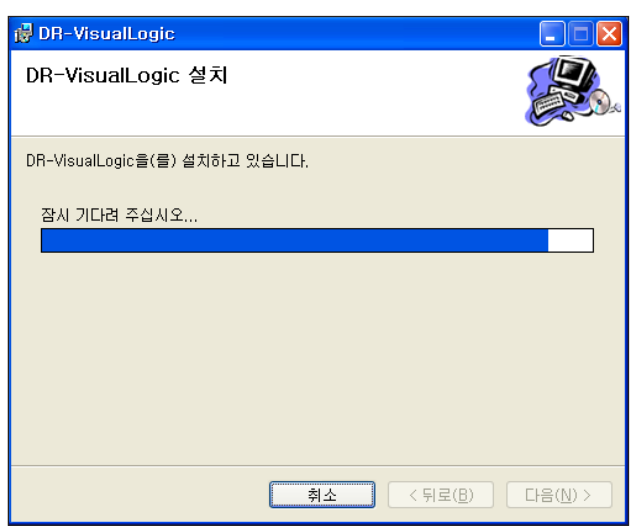

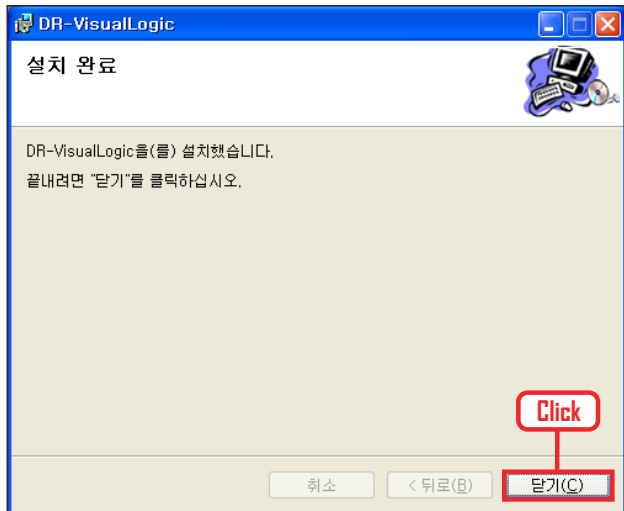

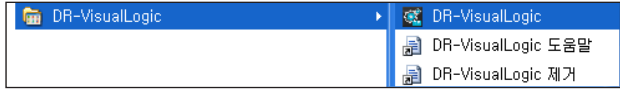

**04 Confirm installation** Click "Next" button.

#### **05 Begin installation**

Begin Installation. Wait untill the progress bar ends.

**06 Complete installation** Click "Close" button. Software installation completed.

#### **07 Check executable file**

Check for the executable file, desktop shortcut icon and from Windows Start > All Programs > Dongbu Robot > DR-VisualLogic.

Click on the executable file to run the program.

# **Starting Hovis-Genie Programming with DR-Visual Logic**

# **Wi-Fi Connection**

DR-Visual Logic and robot MID should be connected by Wi-Fi (wireless AP) prior to creating first DR-Visual Logic program. Instructions for connecting MID to the wiereless AP is as follows.

13:21

L

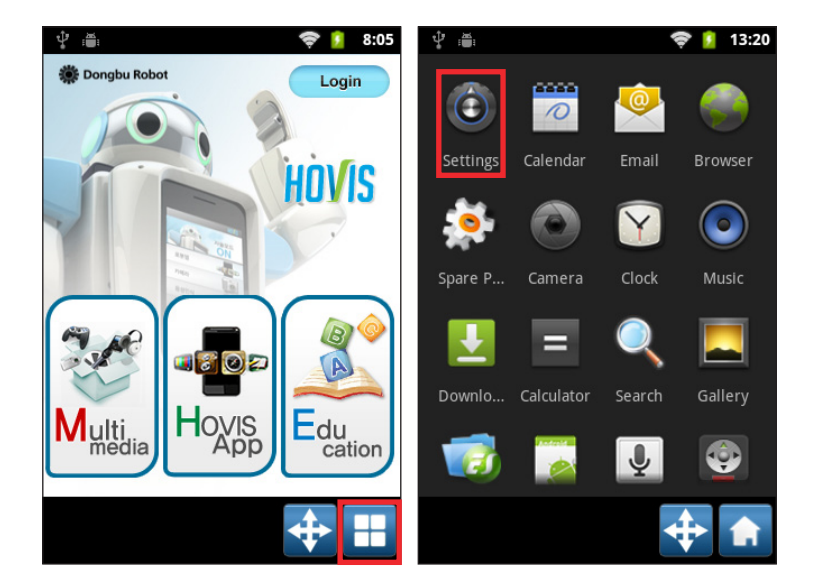

#### **01 MID power ON**

Turn on MID. Press the power button for approximately 3s to turn on the MID power. Press the menu button at bottom right corner after MID completes booting.

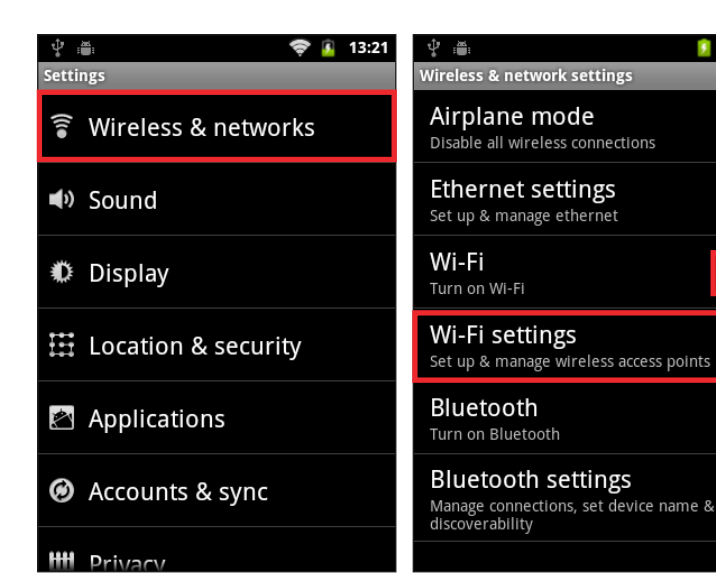

### **02 Select Wireless and Network** Turn on Wi-Fi by clicking "Wi-Fi"

from Settings > Wireless and Network and then click W-Fi setup.

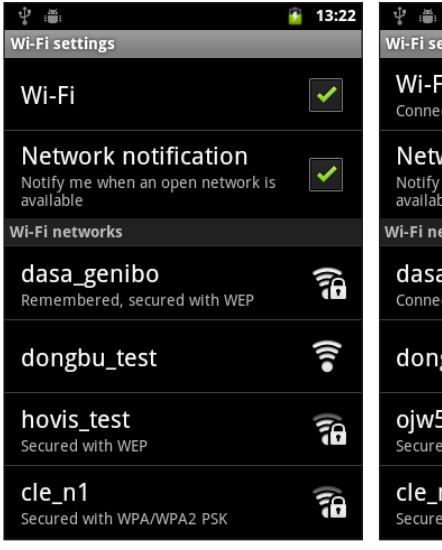

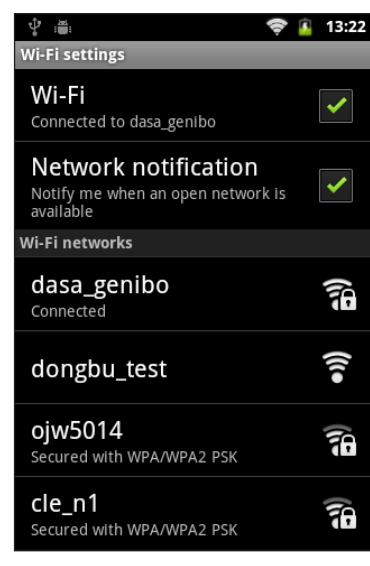

#### **03 Connect MID to the AP PC is connected to.**

Connect PC to the wireless AP. From MID, select the same AP PC is connected to. (In this example, PC is connected to AP dasa\_genibo) Connection is successful when dasa\_ genibo shows "Connected" and Wi-Fi shows up at top of the window (right diagram).

#### **04 Check IP**

Select wireless AP dasa\_genibo again and check the IP . (IP address 192.168.20.162)

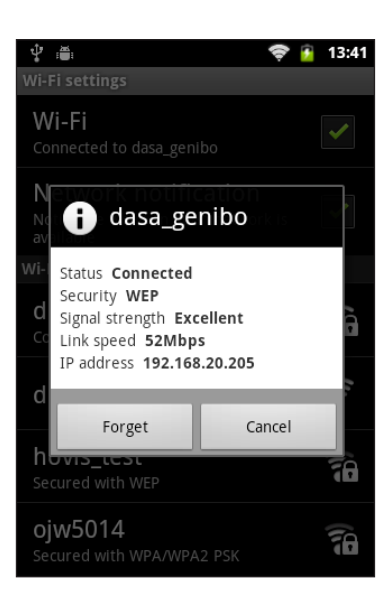

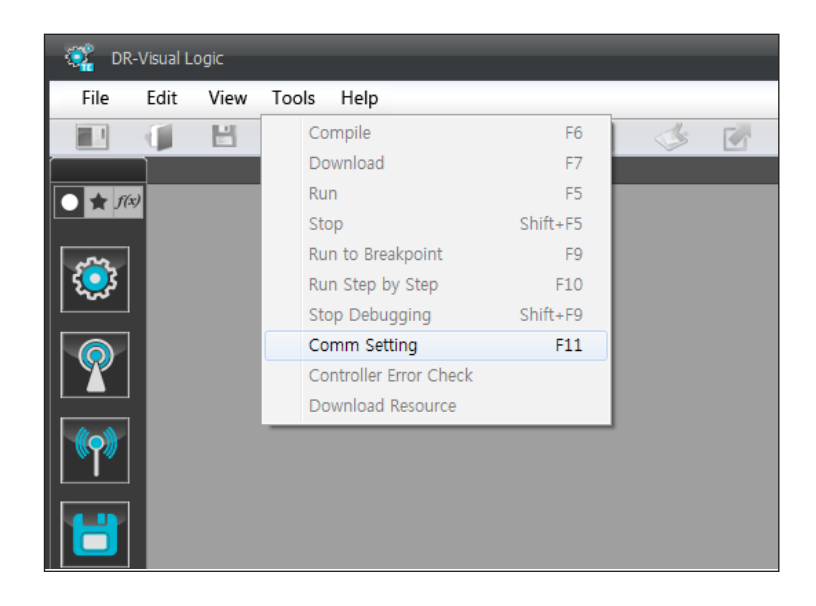

#### **05 DR-Visual Logic communication setup**

From DR-Visual Logic, select Tool > Communication setup (Shortcut Key F11).

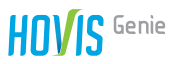

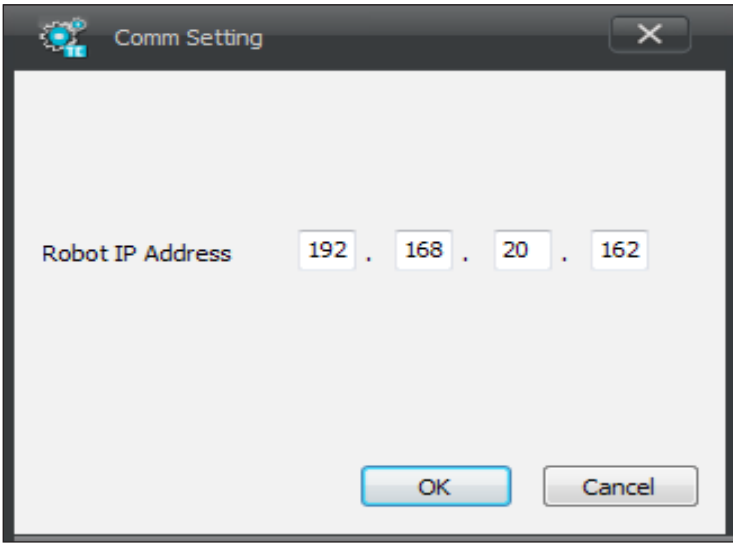

### **06 DR-Visual Logic communication setup**

Enter the IP address from step 04 and click "OK" button.

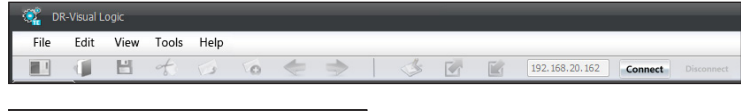

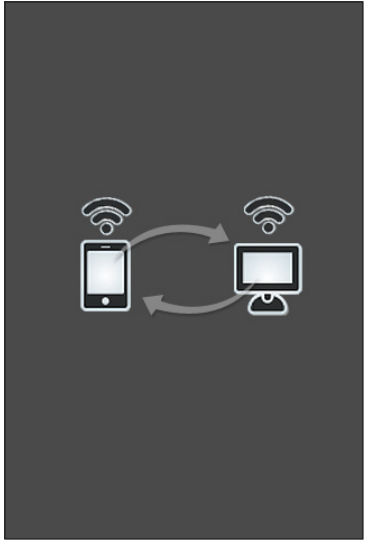

#### **07 Connecting DR-Visual Logic and MID**

Click on the "Connect" button found on the top right corner of the screen. MID screen will change as shown in the left with an announcement stating successful connection to DR-Visual Logic. This completes the Wi-Fi connection between the PC and MID.

- If connection doe not occur.

 1. Check to make sure PC is connected to the correct AP

 2. Run DR-Visual Logic Player App from MID one more time.

# 2.1 First Program Step by Step

#### [Example Description]

First example program. Robot will say " Hello, I am Hovis Genie" and turn to the left and to the right when this program is run.

Tip. DR-Visual Logic screen control

- Mouse wheel up (Zoom in )
- Mouse whee down (Zoom out)
- Shift + L mouse click and move (screen movement)

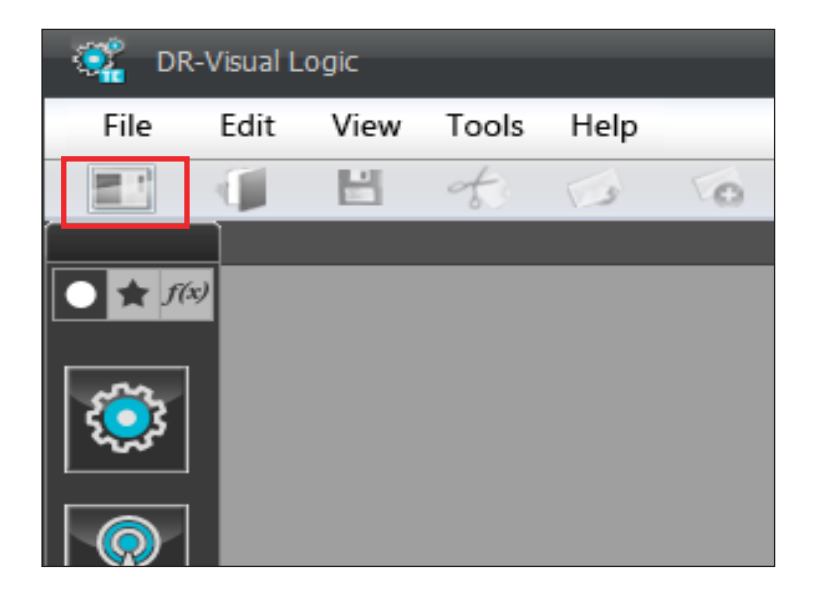

#### **01 Create New**

Create new dts file by clicking on the leftmost icon from the tool bar (Shortcut Ctrl+N).

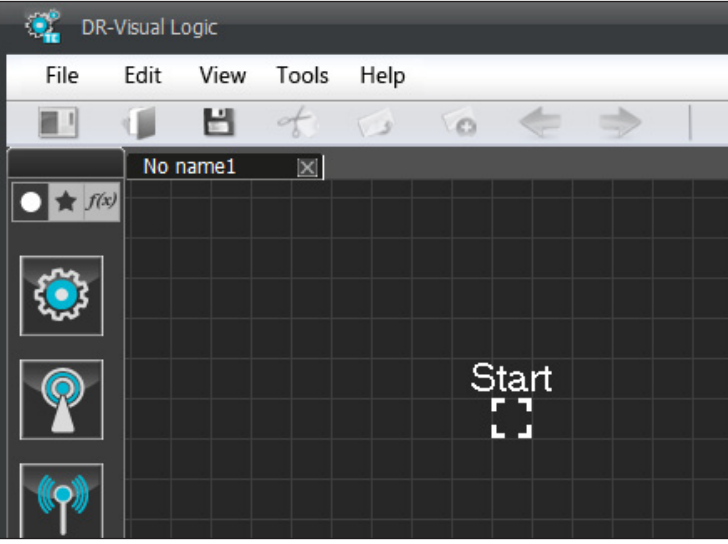

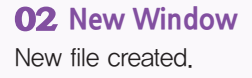

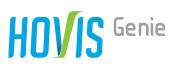

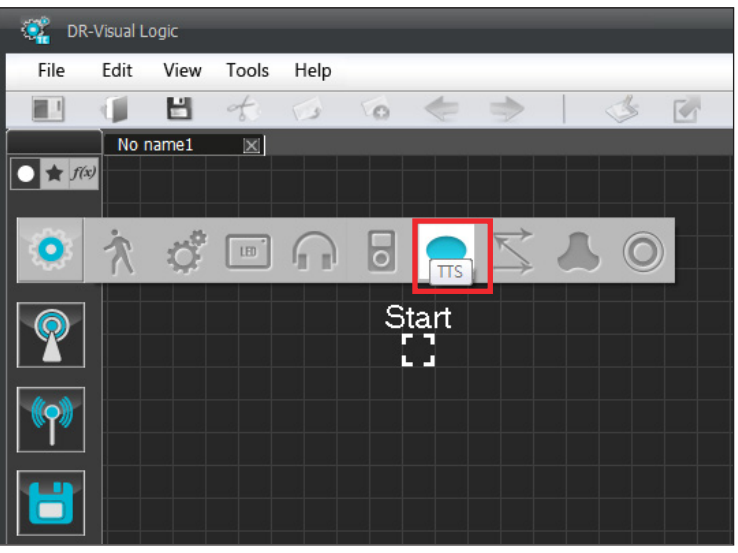

#### **03 Module selection**

Click on the module from the left module bar prior to placing the module. Click Motion > TTS module.

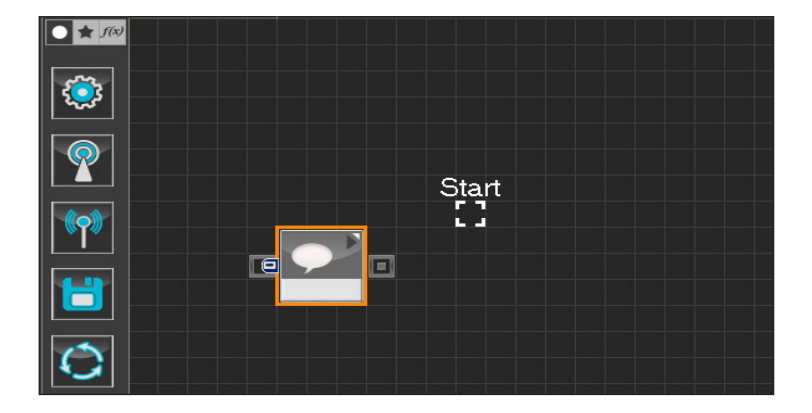

#### **04 Placing module**

Click on the module and module will move following the mouse cursor. Click the mouse button once again to place the module at current location. Drag the module to the Start Point.

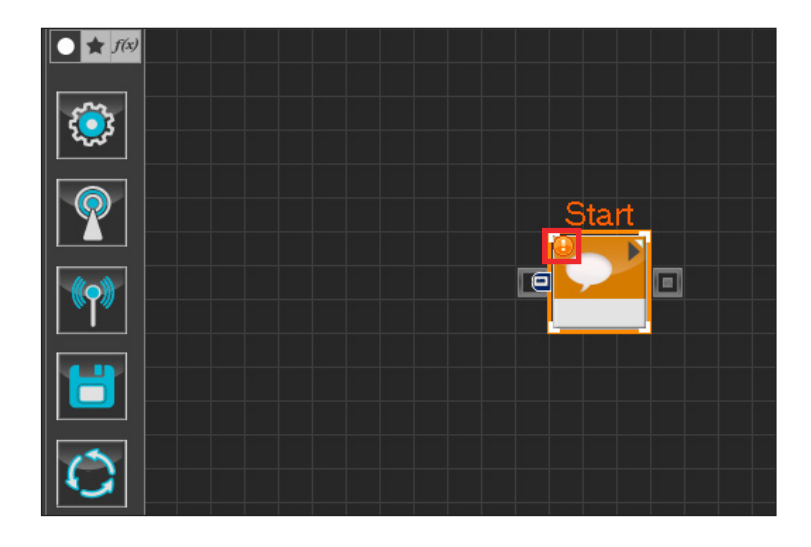

#### **05 Start Programming**

When the module and the Start Point is docked properly, module will become active and change color as seen in the diagram to the left. This means programming has started.

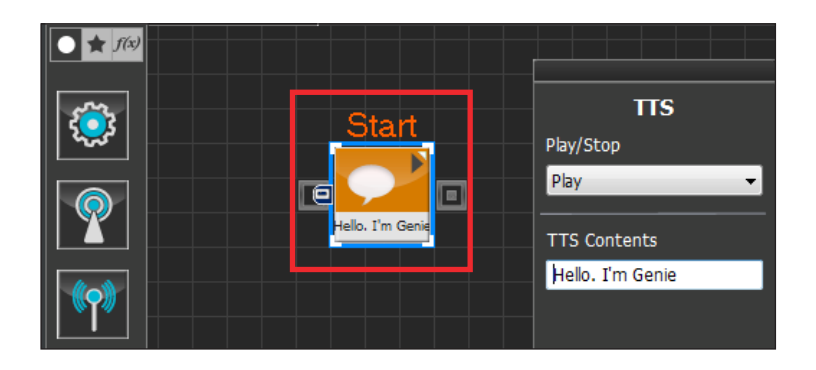

#### **06 Resolving warning**

Small exclamation mark will appear at top left corner of the module when unresolved warning exists. Place the cursor on top of the exclamation mark to see the details. In this particular case, warning appears due to missing TTS content. Enter the following TTS content. " Hello, I am Hovis Genie."

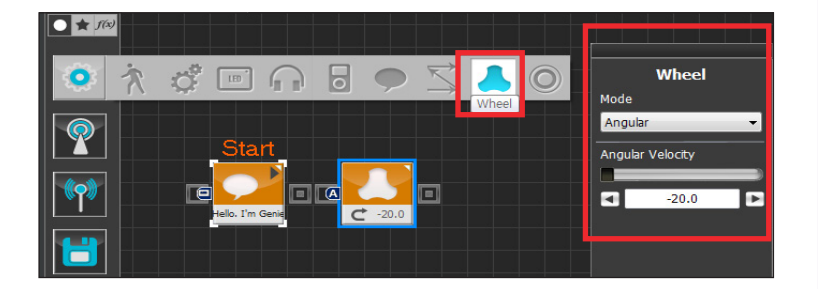

#### **07 Wheel Control**

Select Motion > Wheel module and place the module as shown in the diagram to activate the module. Select the placed Wheel module and set Mode to Angular and Angular Velocity to -20. Angular Mode is selected to rotate the robot. Robot rotates to the right when Angular velocity is  $-$  and to the left when value is +.

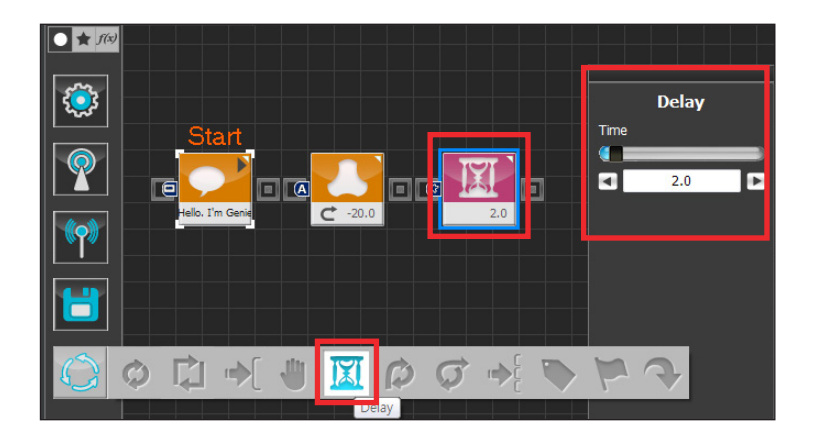

#### **08 Delay**

Delay 2s before executing next command. Current wheel command to rotate to the right will be maintained for 2s.

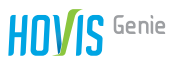

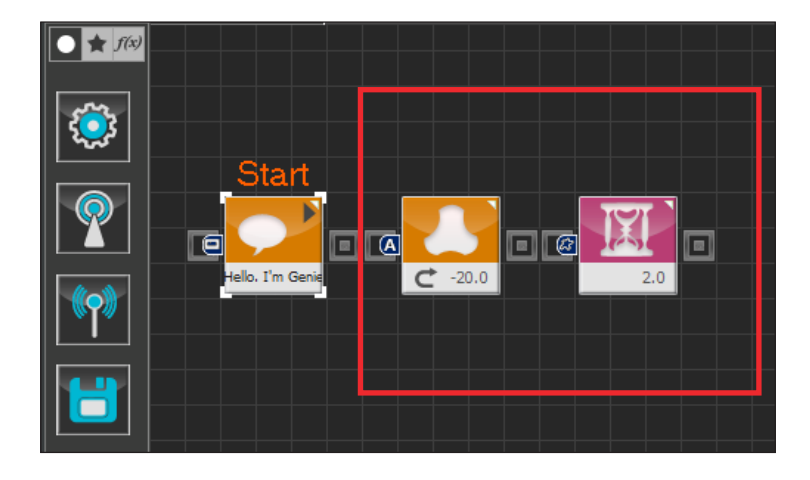

#### **09 Module Copy**

Next, left rotation will be maintained for 2s. Copy and paste two modules created in steps 07-08 and change the Wheel module Angular Velocity. Drag and select two modules as shown in the diagram and press Ctrl+C.

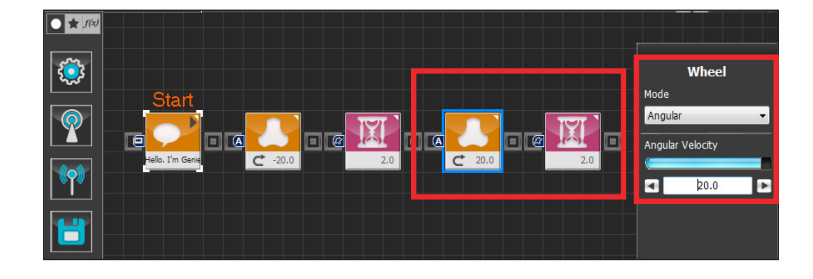

#### **10 Paste Module**

Press Ctrl+V to paste the copied module from step 09. Change the copied Wheel module Angular Velocity to +20.

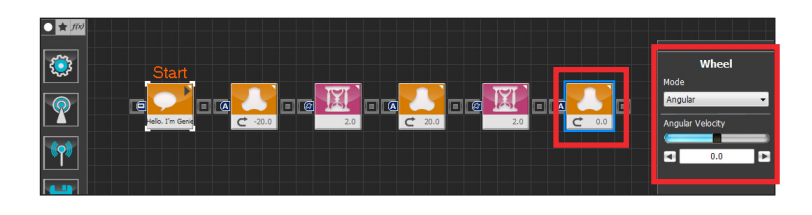

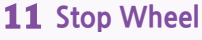

Set Wheel module Angular Velocity to 0 to stop the Wheel.

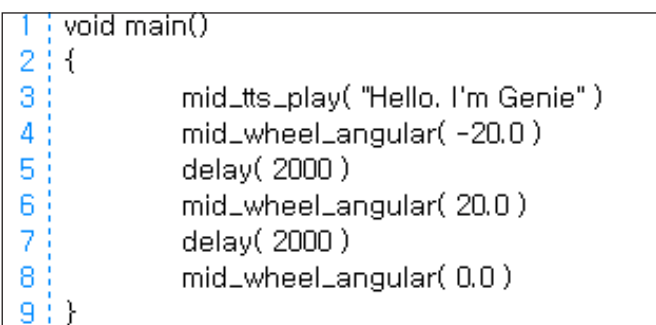

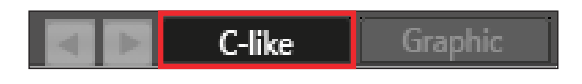

#### **12 View C-like**

Click the 'C-like' tab near the top right to open the window as shown in the diagram to the left. DR-Visual Logic codes are very similar to the C language structure so studying the codes will help the user become familiar with the C language. Cursor in the window will jump to the correponding txt line each time different module is clicked. This enable the user to easily view the codes related to each module.

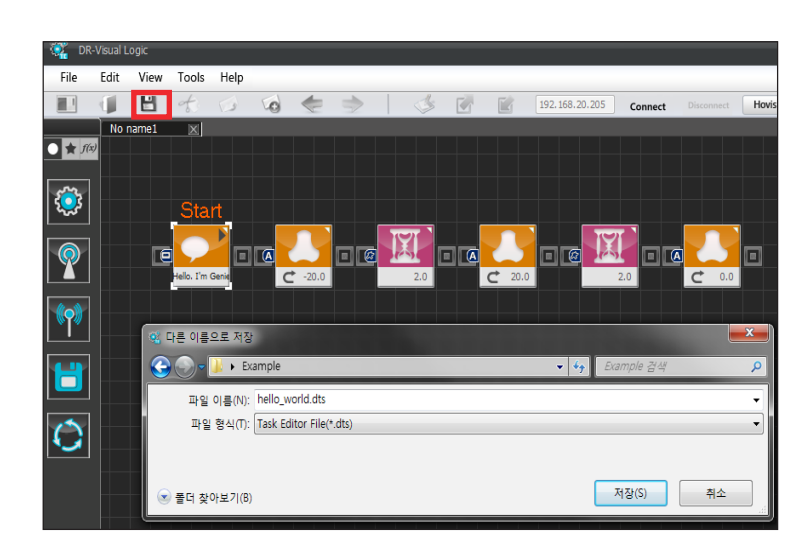

#### **13 File Save**

Click on the third icon in the tool bar to save the file (Shortcut Ctrl+S). (hello\_world.tts)

# 2.2 Program Compile, Download, and Run

In previous sections, we have connected PC(DR-Visual Logic) to the MID through the wireless AP and created first example program. In this section, program will be compiled, downloaded to MID and run.

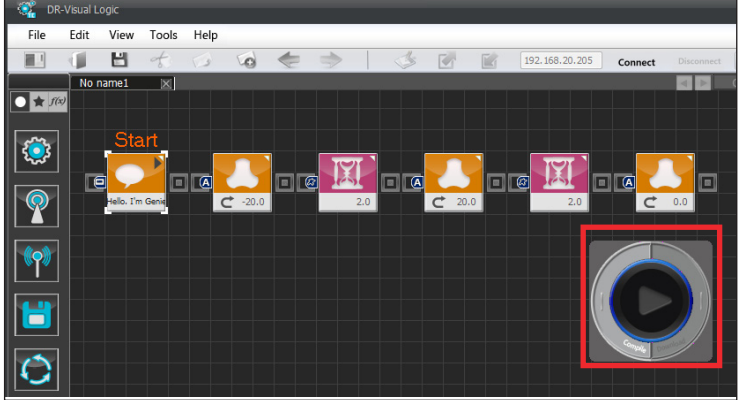

#### **01 Compile, downlad, and run** After programming is complete, created program will be compiled  $-\rangle$ downloaded  $\rightarrow$  and run. Use the remote control window to

compile, download, and run the program.

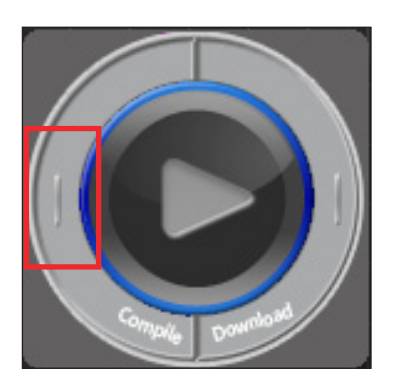

#### **02 Compile**

Click Compile to compile the program. If error occurs, check the ero message and take appropriate action.(Compile converts dts file to executable dtb file)

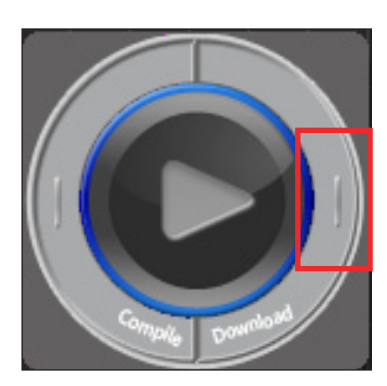

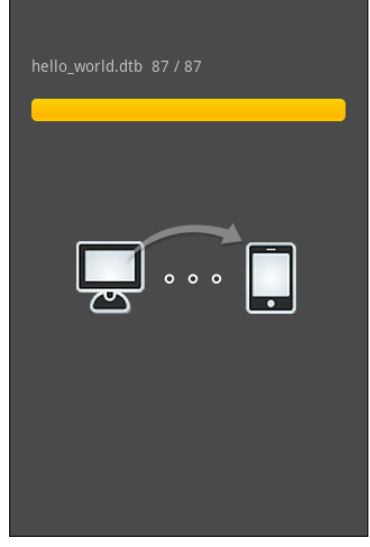

#### **03 Download**

Click Download to download compiled file to the MID. MID will chang e to the screen shown on the left and download will start automatically as long as there is no problem with the connection between the PC and the MID. (Step 02 can be skipped if desired since file will be compiled automatically when Download is clicked).

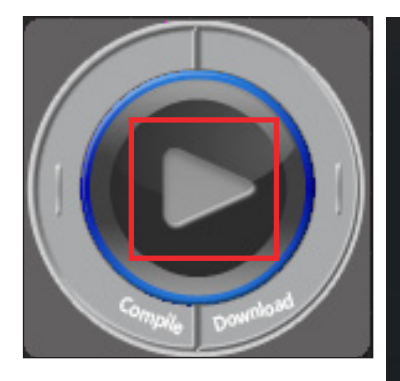

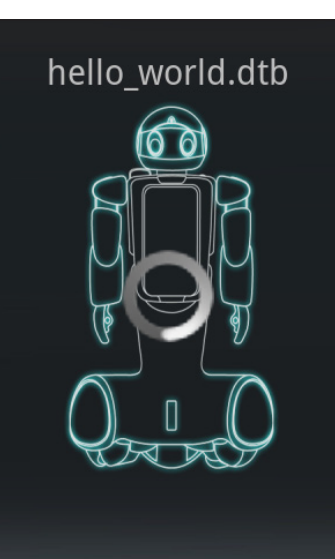

#### **04 Run**

Run the downloaded program by clicking on the middle Run button.

MID will change to the screen shown on the left and program will run.

※Caution

- Make sure to download prior to clicking the Run button.
- Check the robot power if program does not run.

# **DR-Visual Logic<br>User Interface**

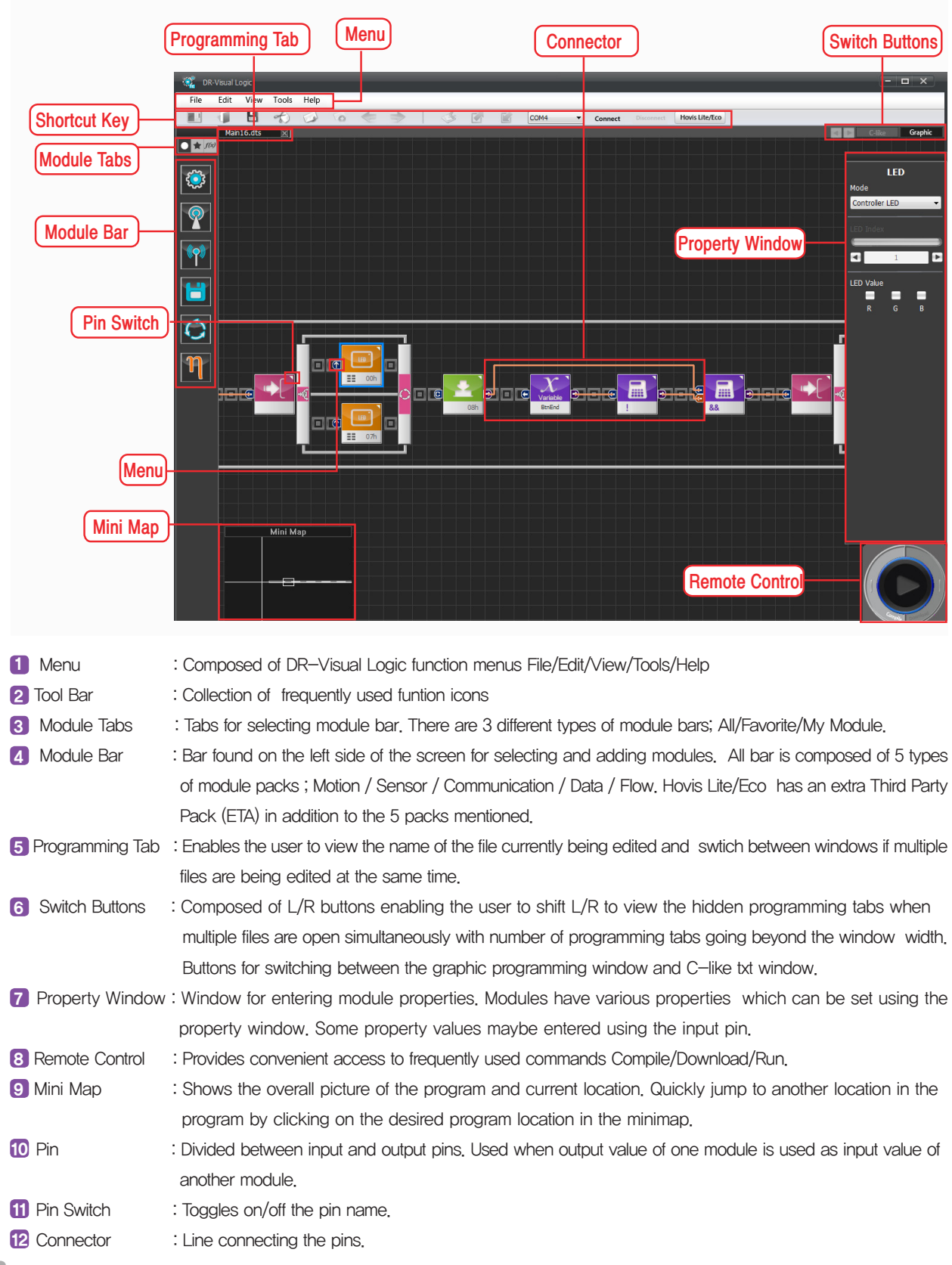

# 3.1 Programming Module

DR-Visual Logic is composed of following modules.

Module Pack contains all programming modules required to create a program. Modules in DR-Visual Logic for HOVIS Genie are composed of functions supported by the MID.

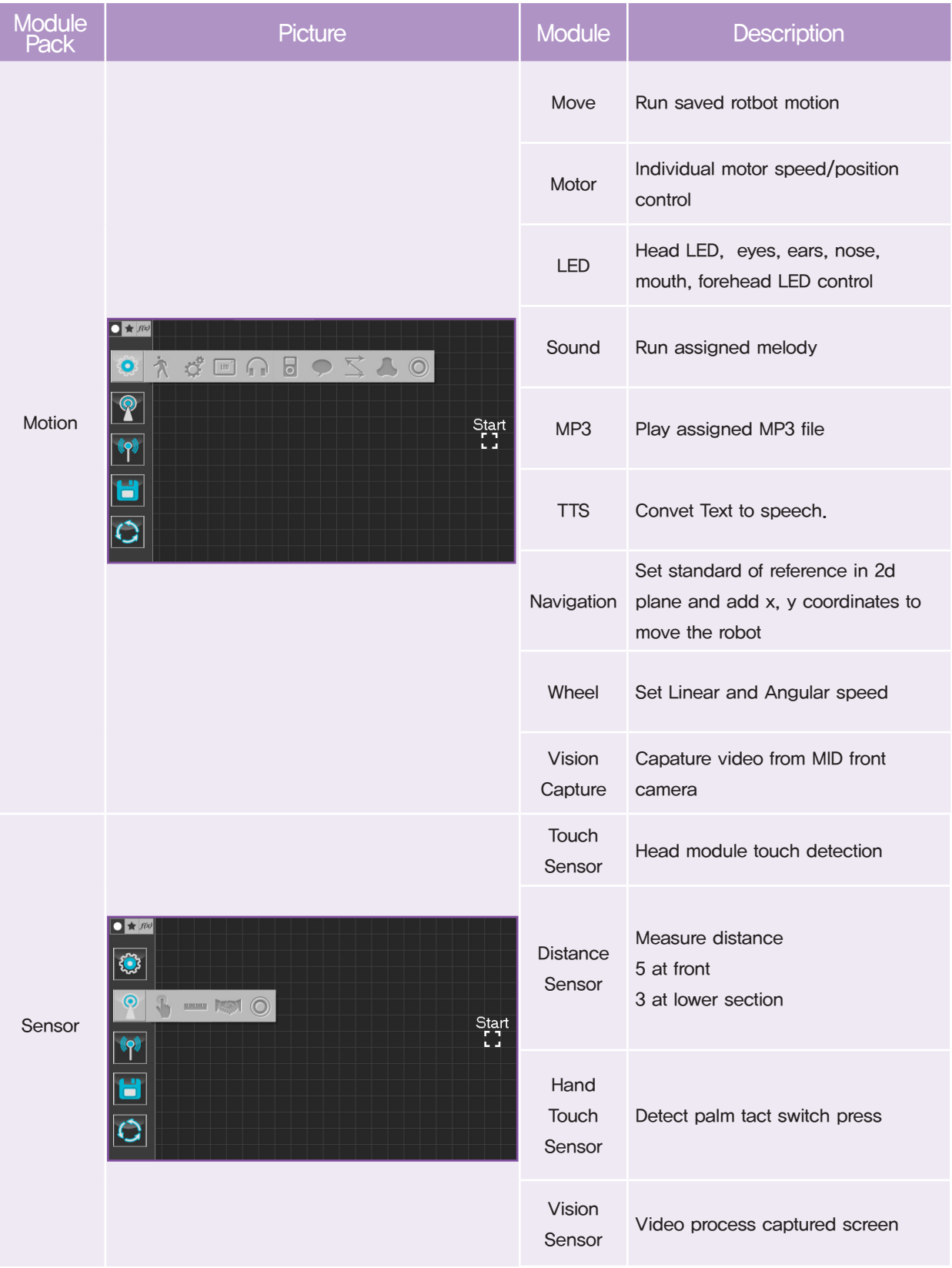

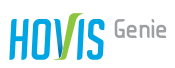

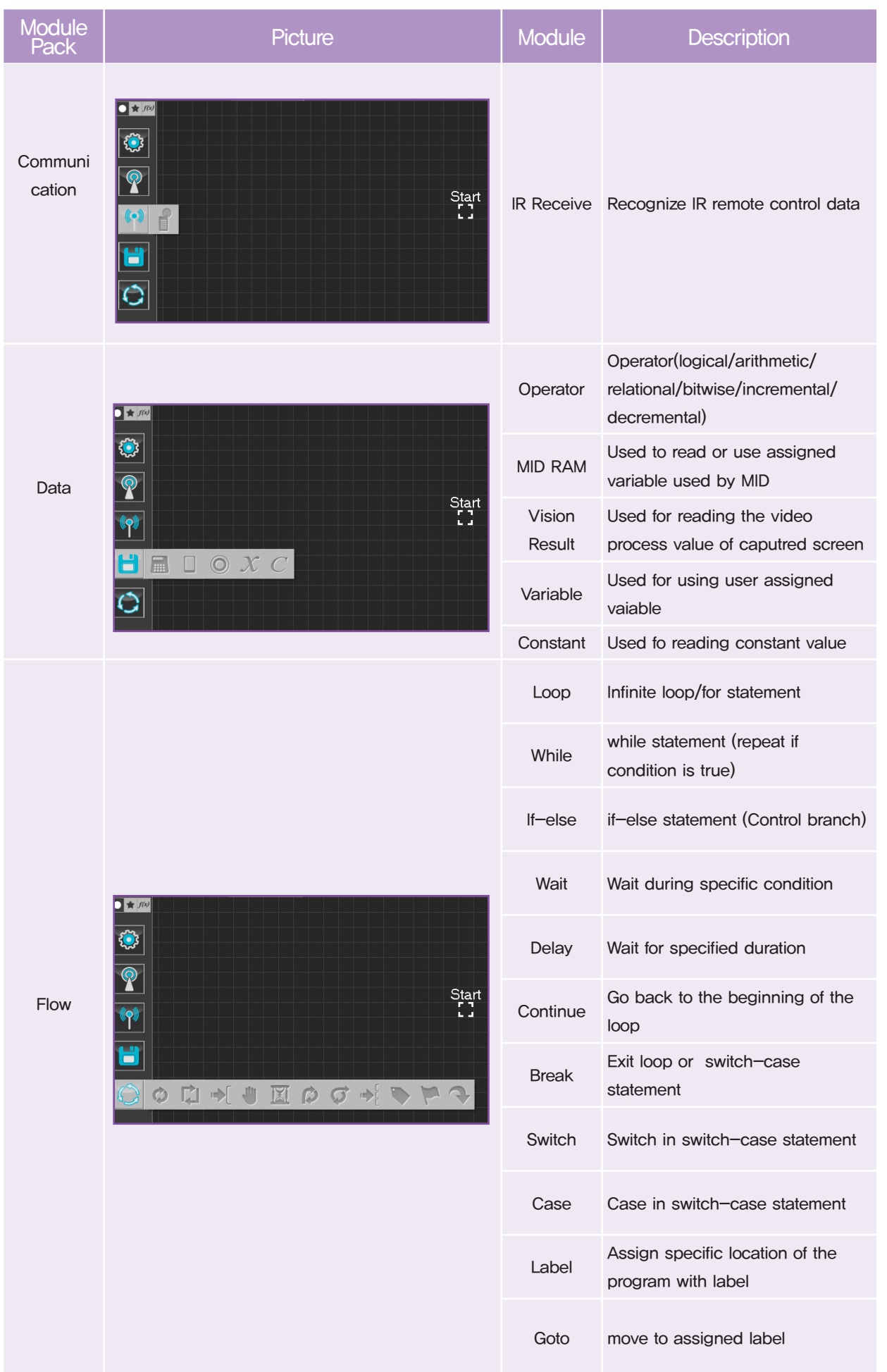

# 3.2 Programming Module > Regular Module

Regular modules are used by connecting the modules to each other in order. All modules are Regular modules except for the Flow modules.

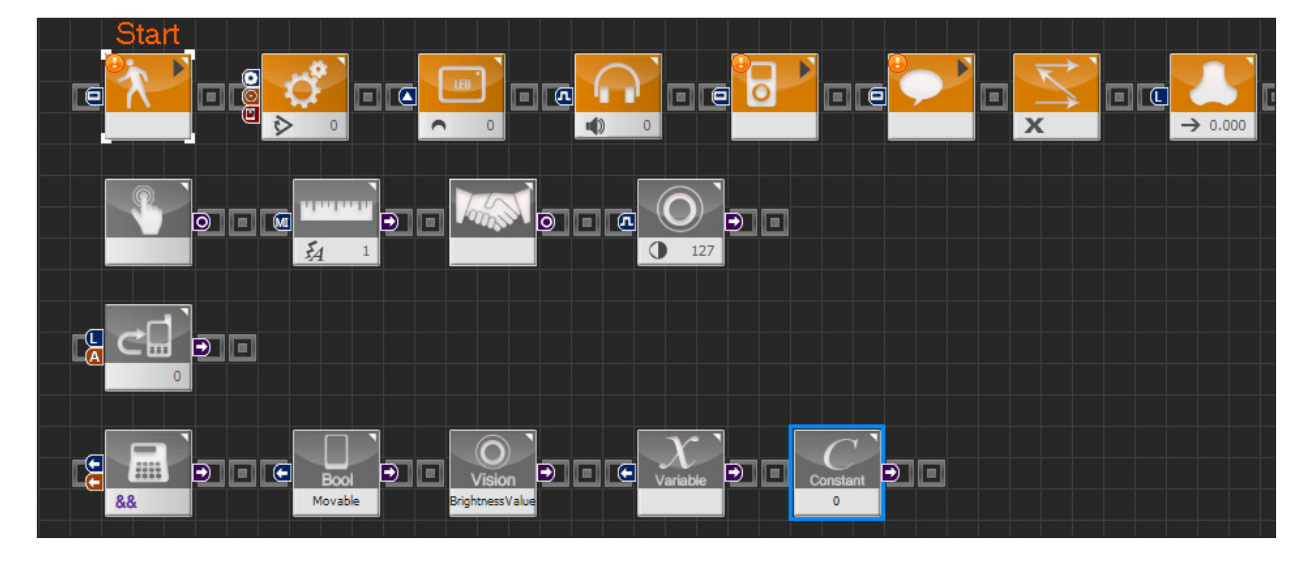

From the top, module icons represent Motion, Sensor, Communication, and Data modules.

# 3.3 Using Regular Modules

Module in motion module pack does not have output and can generate soruce codes even by itself.

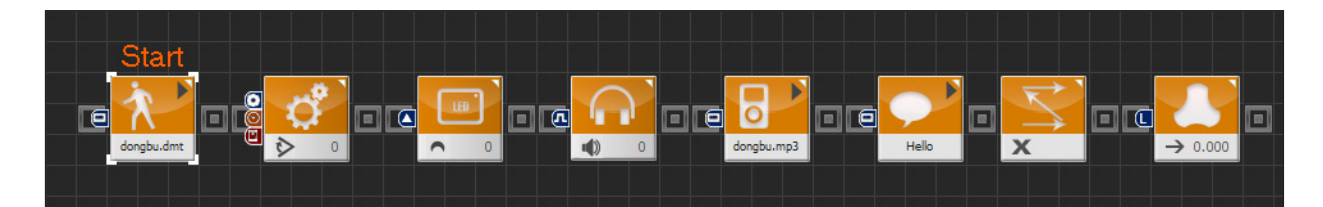

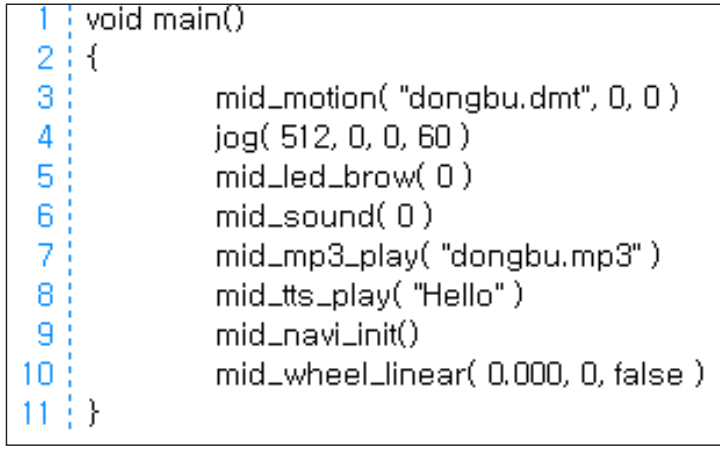

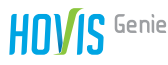

Sensor module, Communication module, and Constant in Data module cannot generate source codes by themselves. These type of modules have meaning only when their output pin is connected to an input pin of another module. Error is shown on top left corner of the module when source codes cannot be generated.

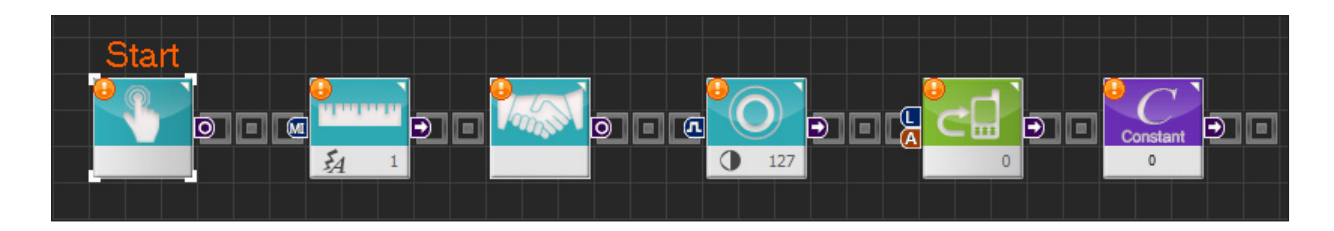

Error will disappear from the module when output pin becomes connected to an input pin of another module and C-like source codes are generated.

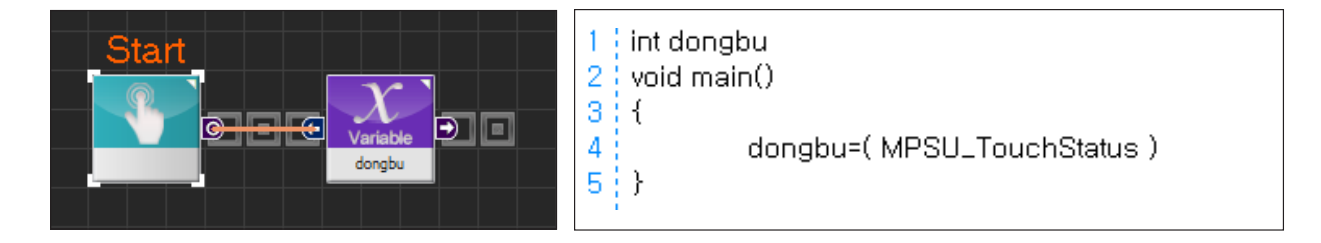

Operator modules will generate souce codes only when output pins are connected to input pins of ther modules.

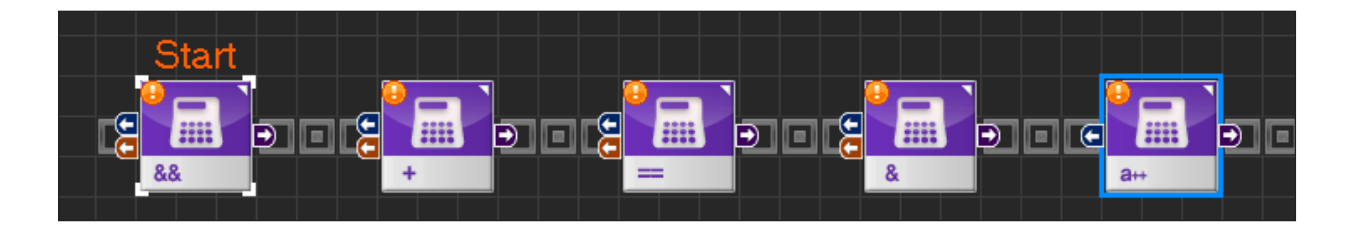

There is one exception to the above. Incremental/Decremental operator can become a source for increasing the value of the variable even without the outp pin connection if it is connected to a variable whose value can be changed.

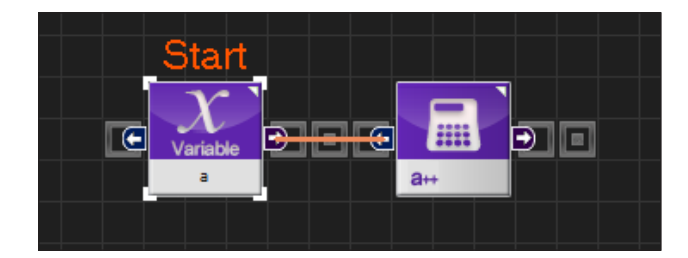

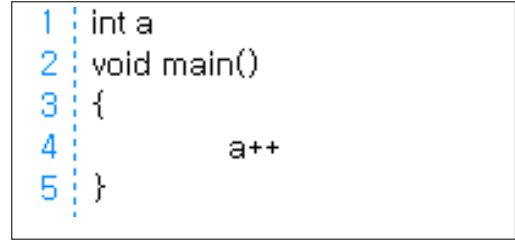

When output pin becomes connected to another module, source that increases the value of the variable becomes incorporated into the source of the connected module.

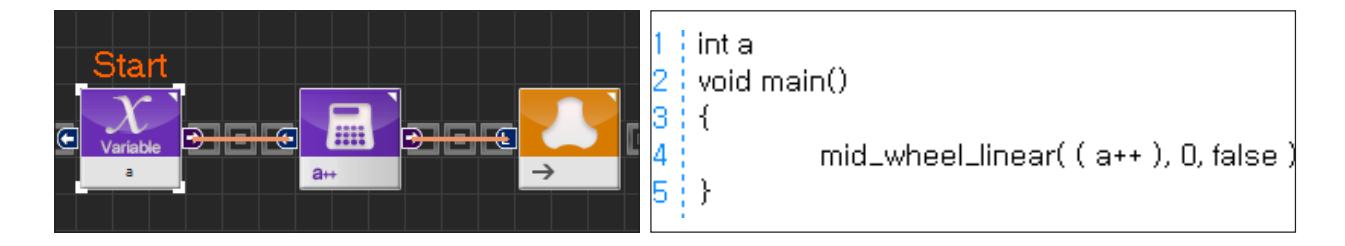

Other modules such as MID RAM, Vision Result, Variable do not generate source codes by themselves.

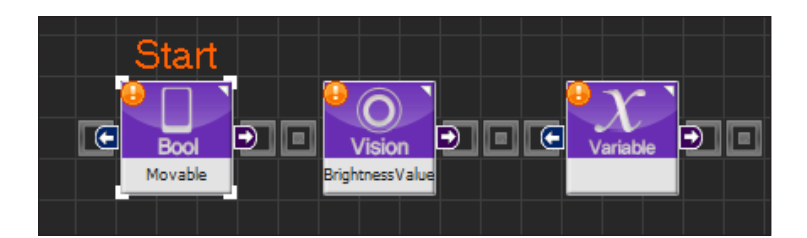

However, when other module is connected to the input pin, module becomes a source of value for the variable even without connection to the output pin. Also, when Assign Constant Value is checked True in the property window, it becomes a source of value that will substitute the constatnt value below.

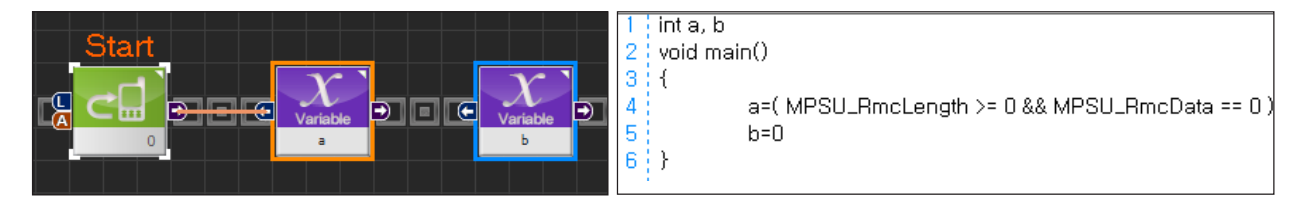

Read-Only exists among the MID RAM and Vision Result. In this case, input pin disappears and susbtitution becomes impossible.

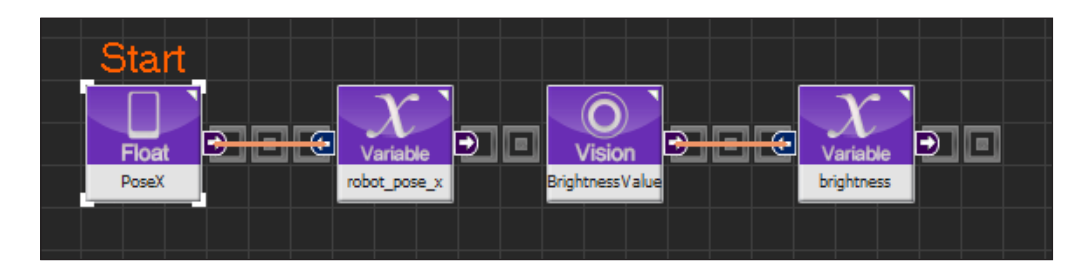

Modules that can generate source codes even without connection to the output pin must be on the program line that begins from Start in order to be activated and generate soruce codes. Modules that generate source codes through output pin can be outside of the program line and still generate source codes as long as connector is connected.

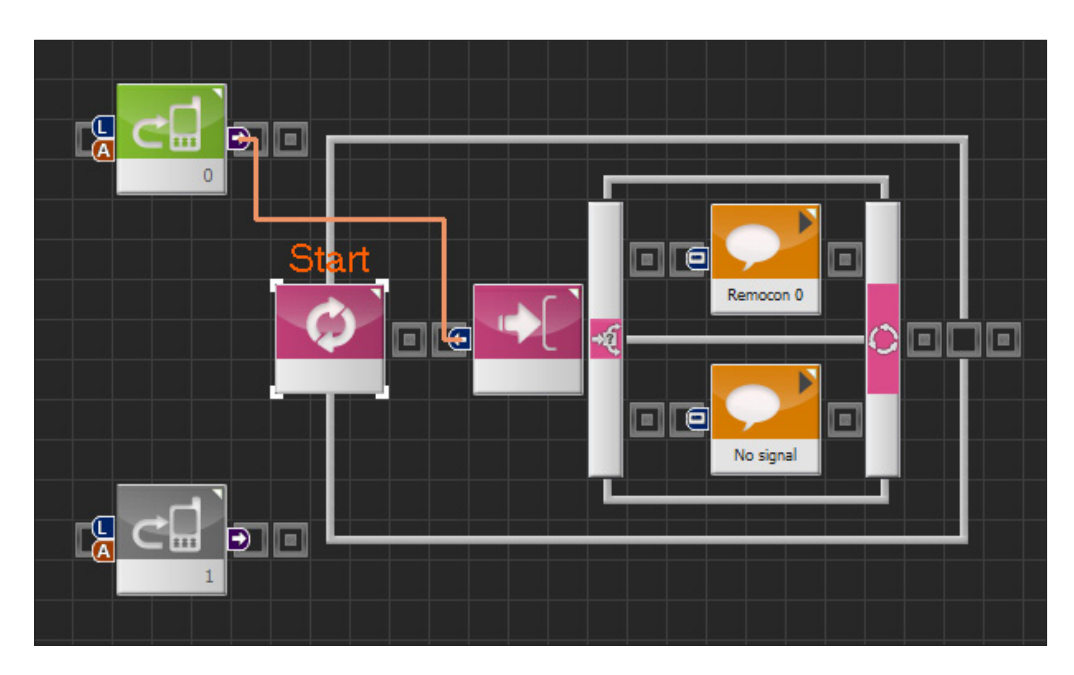

# 3.4 Programming Module > Flow Type Module

Flow modules connect to the regular modules and control the flow of the program with loop, switch, and etc. Unlike regular modules, outline appers around the flow modules when they are connected to the regular modules.

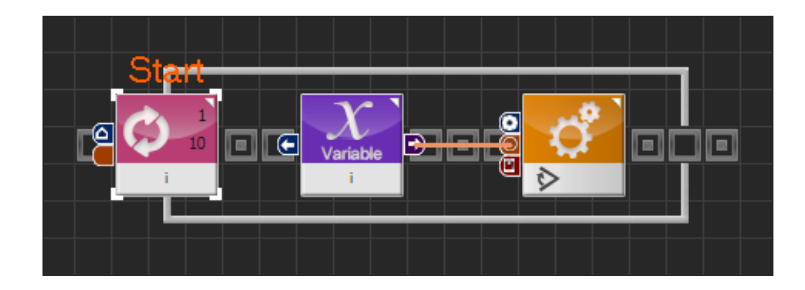

#### Loop

Loop module is used to repeat specific section of the program. Loop with For statement would repeat specific number of times whereas Loop with Forever statement would repeat infinitey.

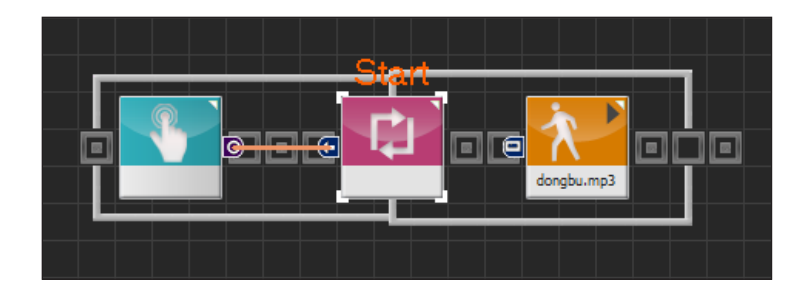

#### **While**

While module requires certain condition to be met before proceeding to the next step. It is a loop statement with attached condition.

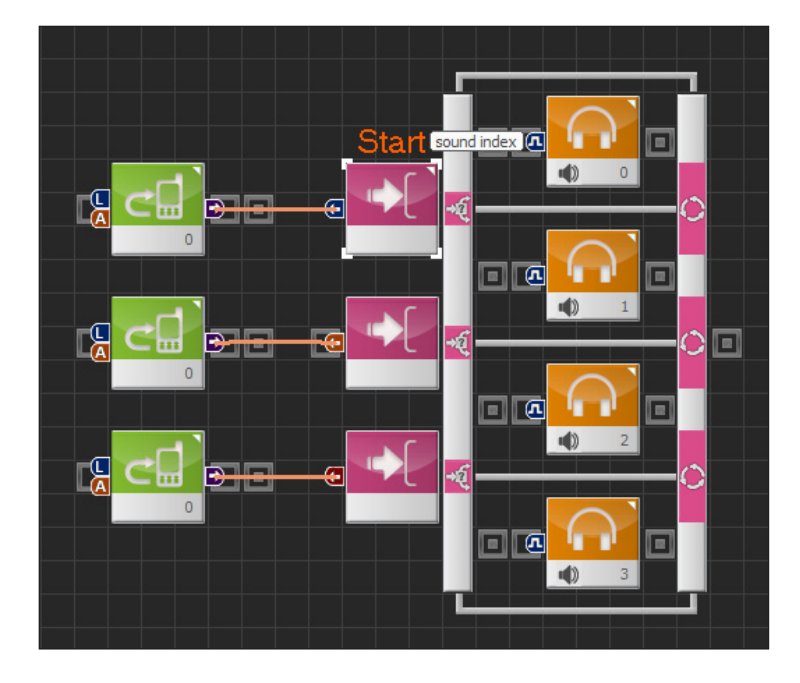

#### **If-else**

If-else statement branches the program depending on the condition. Number of conditional statements can be increased/decreased by pressing the button in the property window.

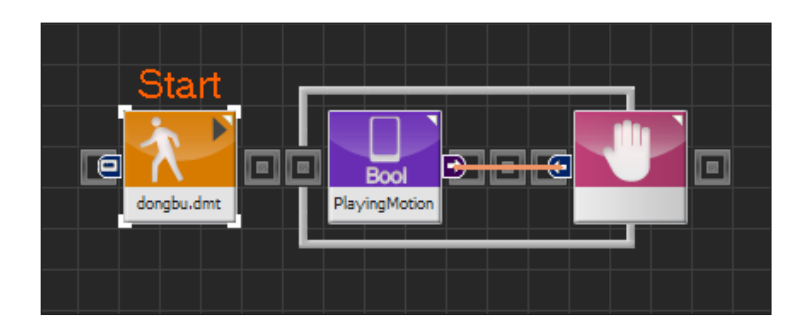

#### **Wait**

Stop program execution while input condition is true and start when when condition becomes false.

#### **Delay**

Delay program execution for specific period of time,

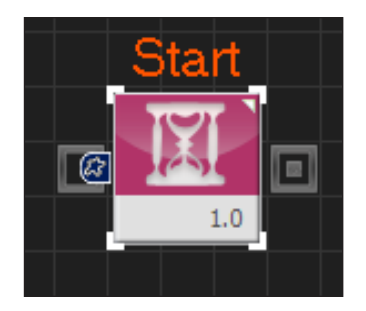

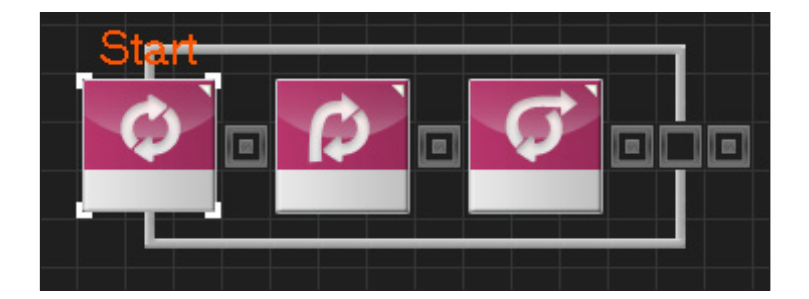

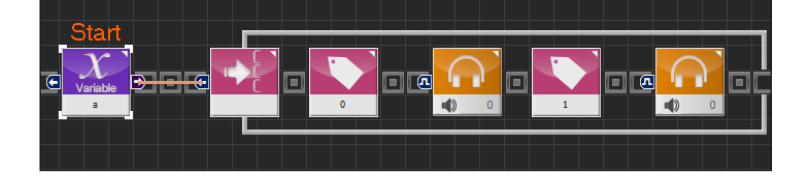

#### Continue can only be used within

Continue, Break

the loop statement and sends the execution of the program back to the beginning of the loop. Break can only be used within the loop statement and switch-case statement. Break is used to exit from the loop and switch-case statements.

#### Switch, Case

These two modules are used together to form switch-case statement. Depending on the switch module

input, task after the matching case statement will be executed.

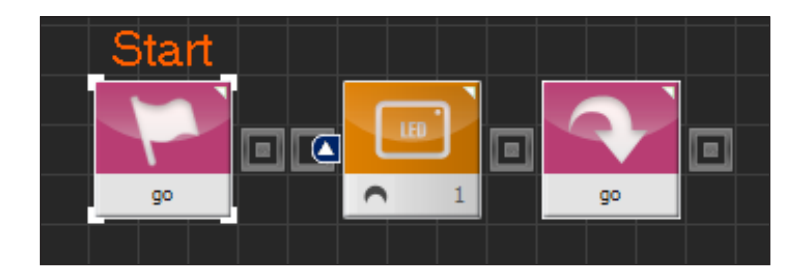

#### Label, Goto

These two modules are used together to perform jump function. Program will jump the the label module when goto statement with identical name as the label module is encountered.

# 3.5 Programming Module > Pin

Some modules have input and output values. Resulting value of an output pin becomes an input value of another connected module.

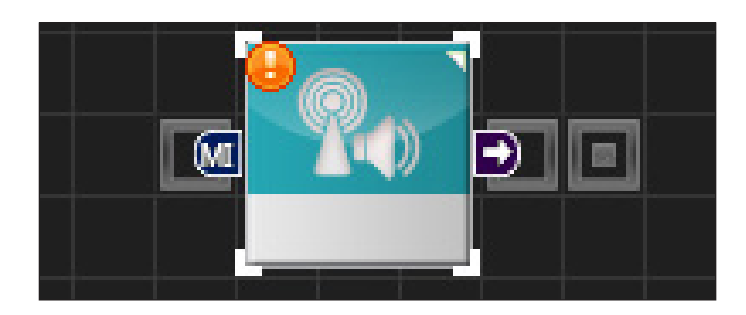

#### **Pin**

Modules with Input/Output values will have pins on left and right side of the module. Left side pin is the input pin and the right side pin is the output pin.

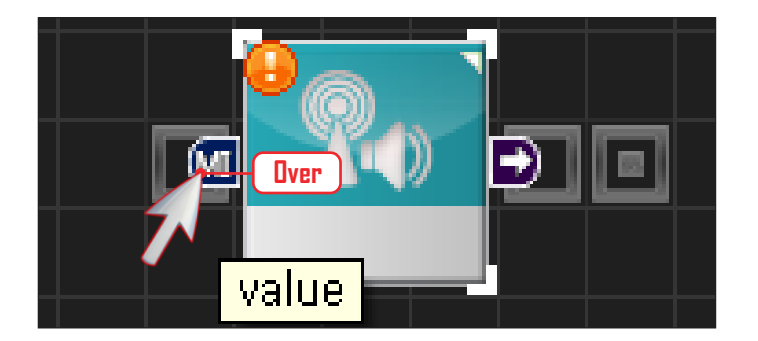

#### Help Ballon

It is difficult to distinguish the pin just by looking at the icon. To find out the function of the pin, place the mouse cursor on top of the pin and balloon will appear with the name of the pin.

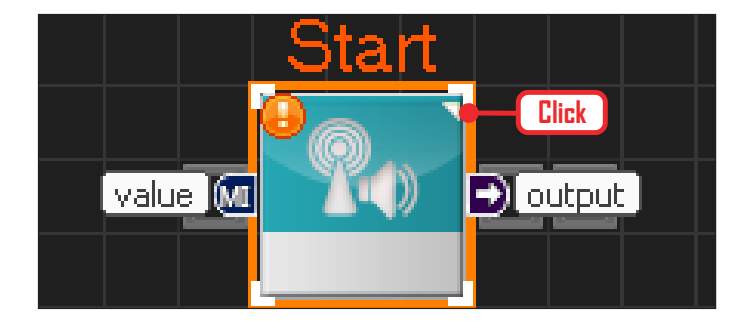

#### Opening Help Ballons

Click on the triangle at top right corner of the module to see the name of several pins all at once. Pin names will appear beside each pin. Click one more time to close the balloons.

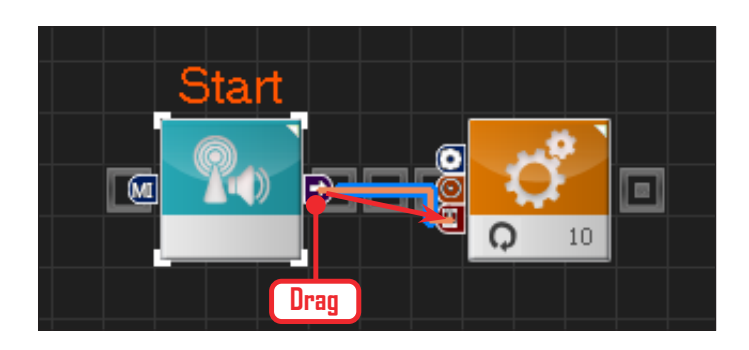

#### Pin Connection

To enter the output value of the previous module as input value of the following module, use the mouse to drag and connect. Connecting line will appear as shown in the left photo.

# 3.6 Programming Module > Connection Type

Modules can be connected by either serial or parallel method.

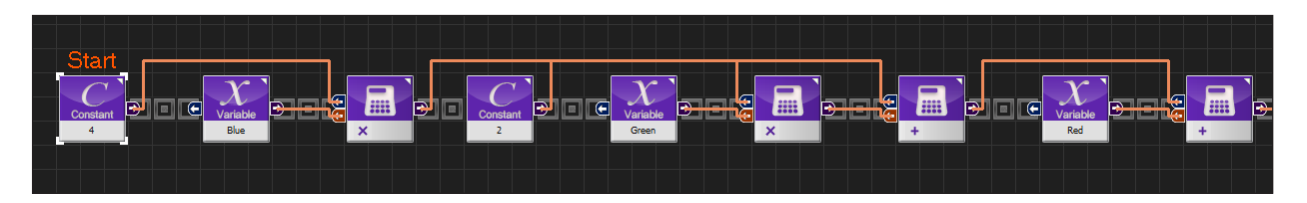

#### Serial Connection

In serial type connection, modules are connected sequentially from left to right. Photo above shows arithmetic operation program. ((4xBlue)+(2xGreen))+(1xRed) operation shown as serial type connection

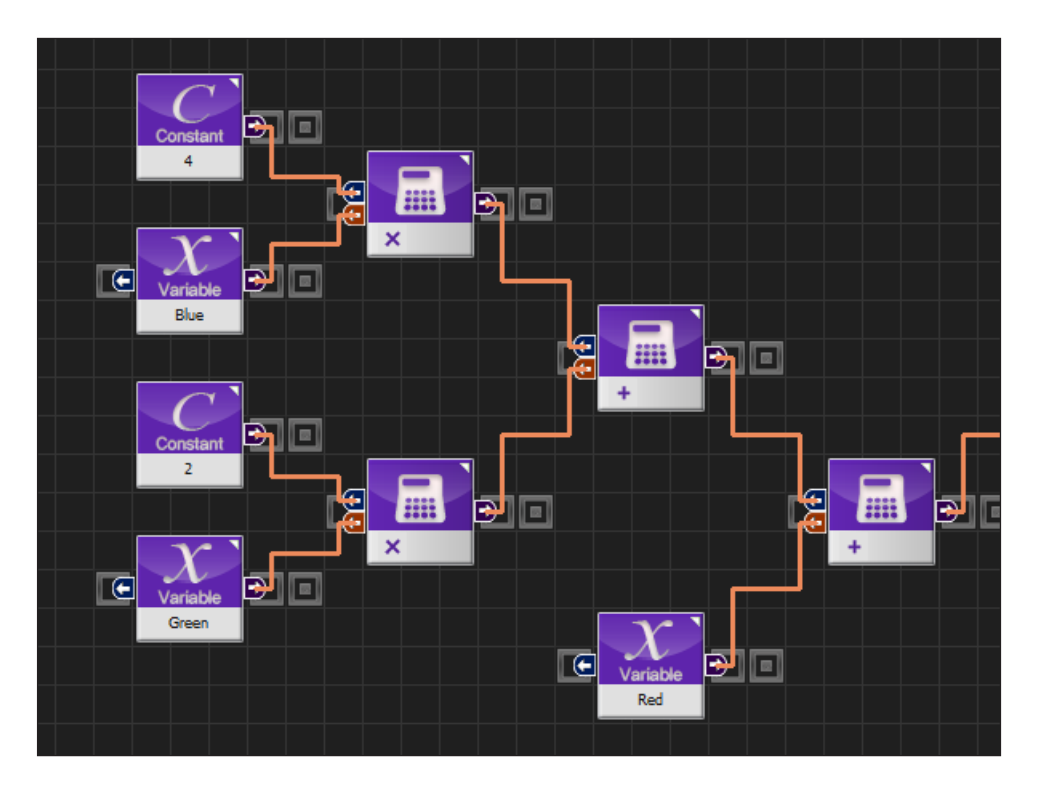

#### Parallel Connection

Parallel connection usese vertical space to connect the modules in parallel format. Bottom diagram showing parallel connection and the top diagram showing serial connection is an identical program.

# 3.7 Property Window

Modules have their own properties and thses propeties must be given a value for program to work. UI in property window includes list popup, radio button, number setting, and etc. Refer to the Help file for details on properties for each module, property values, and limits.

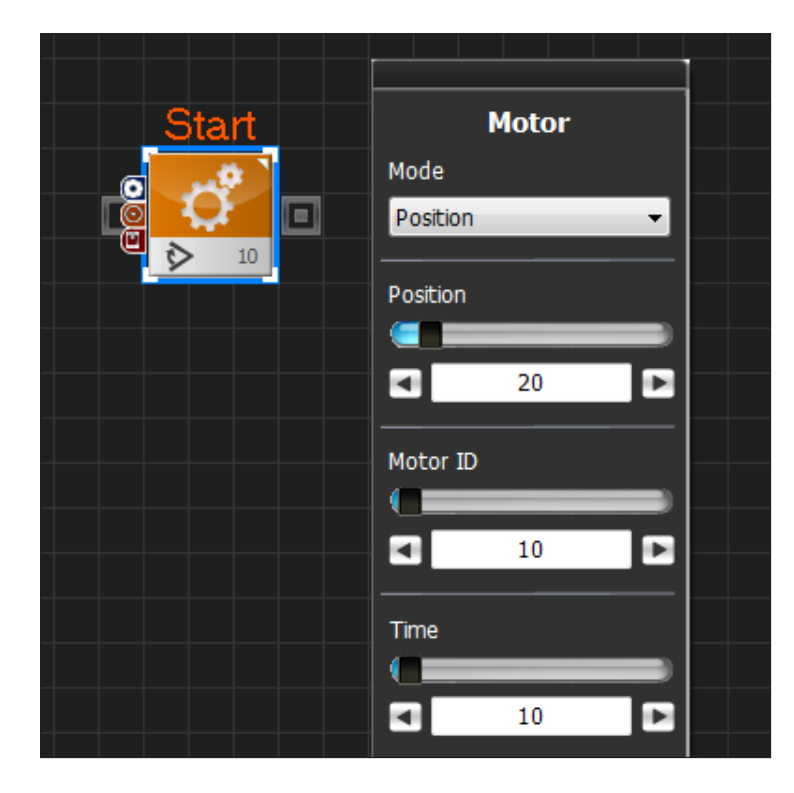

#### Property Window

When motor module is clicked, property window opens up on right side of the window. Motor has speed and position control properties. To control the position, select 'Position' in Mode selector. To control speed, select 'Velocity'. Position, Motor ID, Time values are adjusted in the detailed settings below the Mode Selector.

# 3.8 Compile/Download

Completed program is compiled, downloaded to the robot and run. Downloader is a large icon located at bottom left side of the programming window. More specific commands are found in the tools menu.

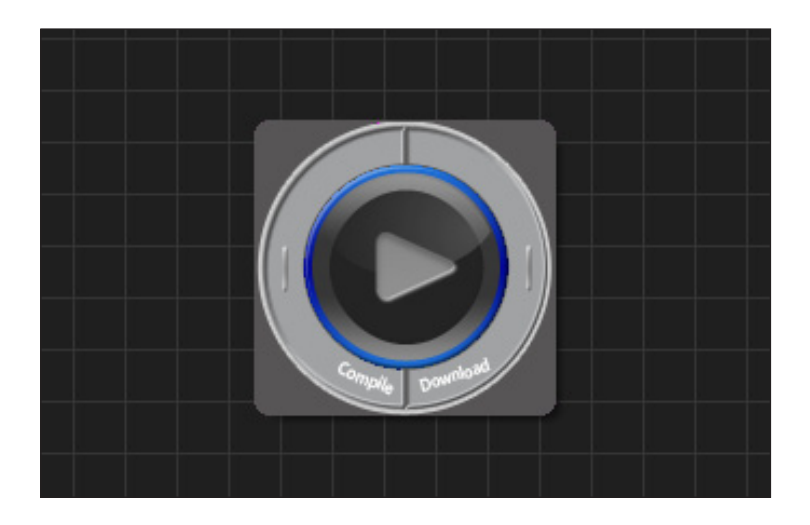

#### Downloader Icon

Downloader icon has three commands. Compile command on the left, download command on the right, and play command in the middle shown by arrow like icon.

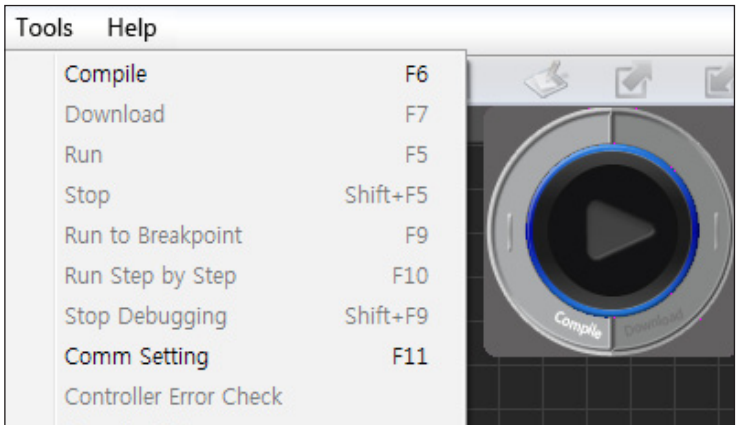

#### Tools Menu

Commands can be run more precisley from the tools menu.

Compile : Compile program.

Download :

Download compiled program.

Run : Run downloaded program.

Stop : Stop the program.

Run to break point : To be available in the future version.

Run step by step : To be available the future version.

Resource download : Download resources required by the program. (DMT, MP3)

# 3.9 Functions

#### Menu Functions

DR-Visual Logic menu functions ares shown below in the function table.

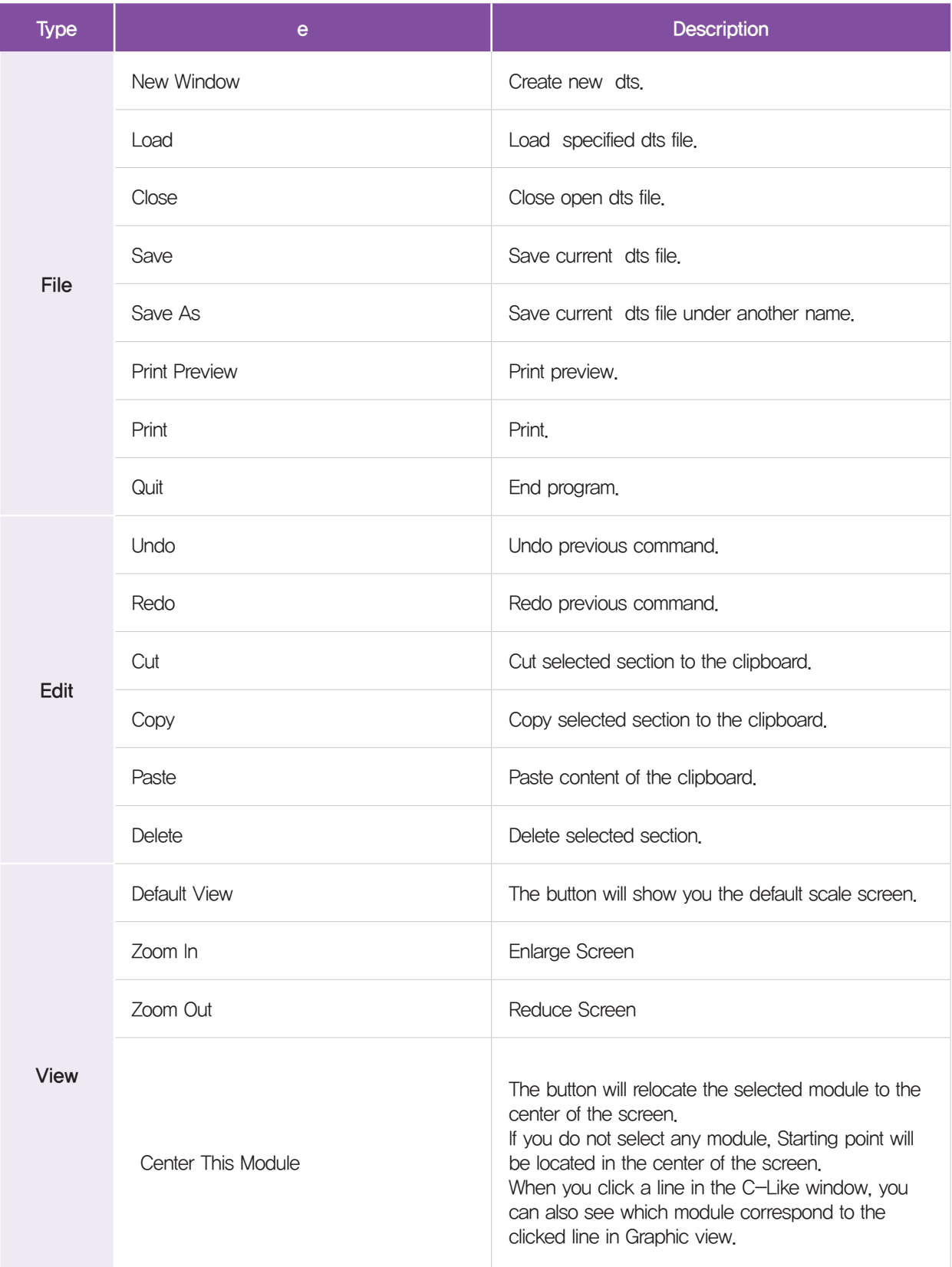

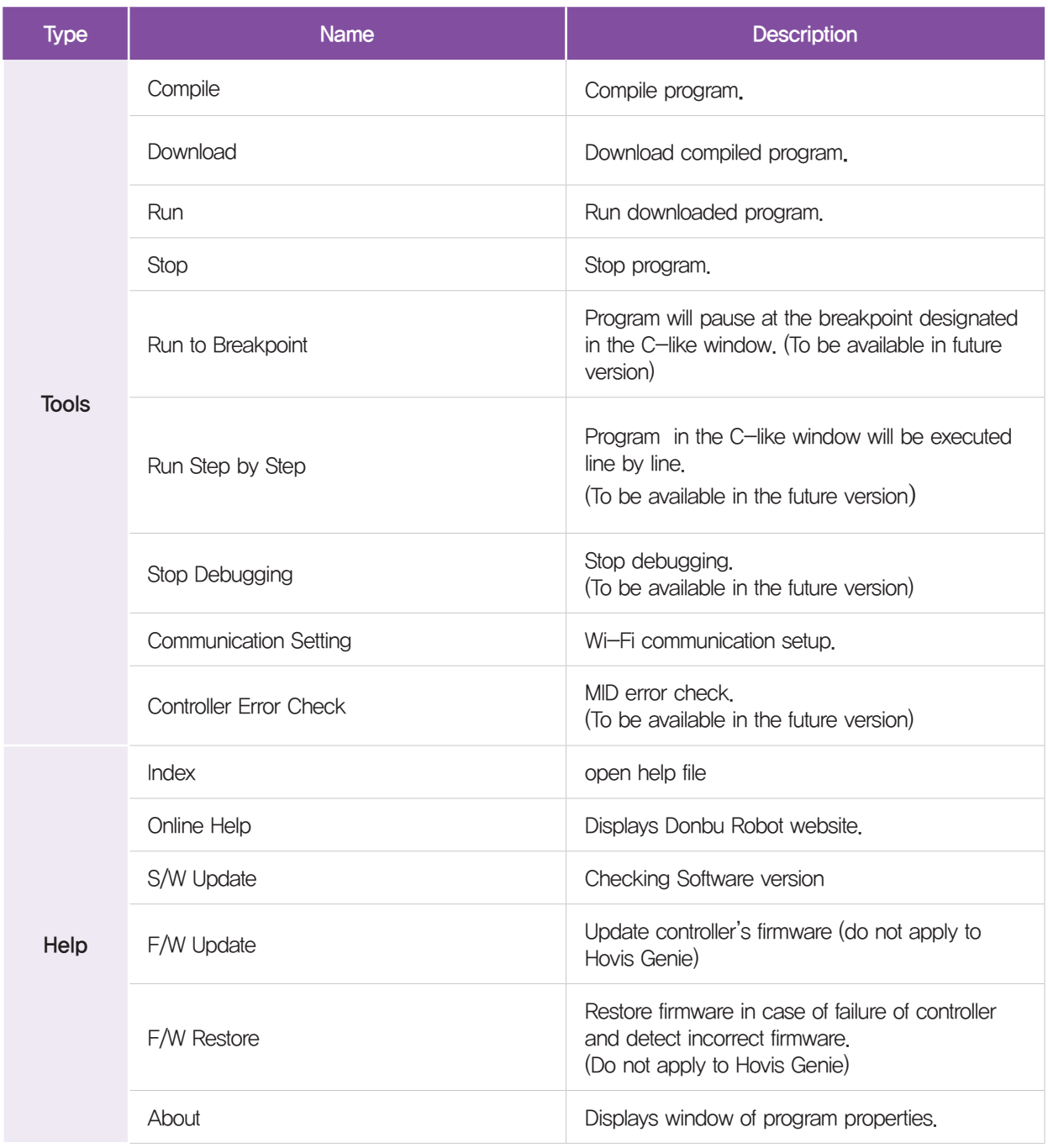

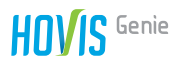

#### **Other Functions**

Click wheel button and drag: Moves screen. Shift + left click and drag: Moves screen. Ctrl + left click and drag selected module: Copy selected module. Wheel Up : Zoom in Wheel Down : Zoom out

#### Using My Module

dts file created with DR-Visual Logic can be called from another dts file and used like a function.

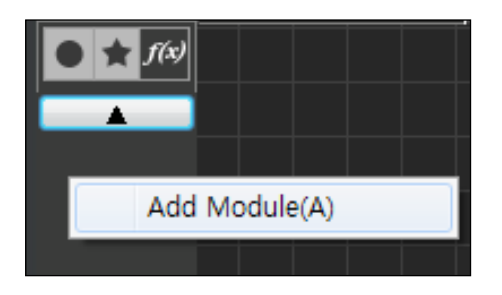

Click My Module from the module tab and then right click to open the file selection window. Select dts file to add from the file selection window.

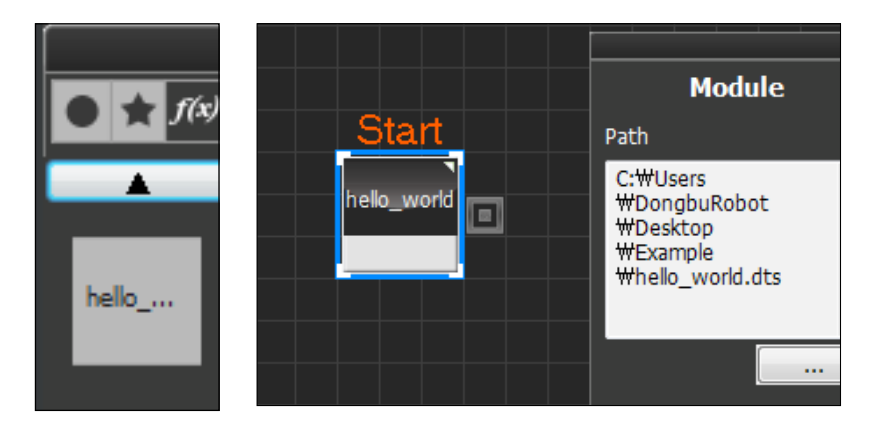

My Module has been added. Click and place the dts file to use the file as modularized function.

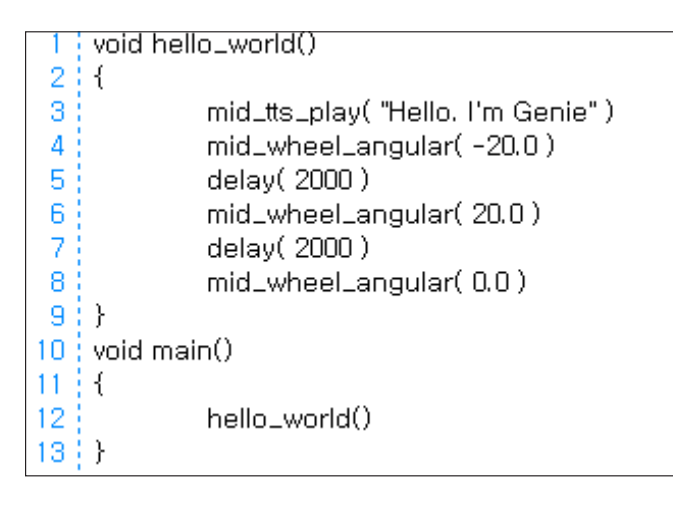

Switch to C-like window to view the source codes and notice how added module is being used like a function.

# **DR-Visual Logic<br>(HOVIS Genie)**

**Example Basic Program for Each Module**

Example basic program for each type of module to control Hovis Genie using DR-Visual Logic.

![](_page_32_Picture_240.jpeg)

![](_page_33_Picture_0.jpeg)

# 4.1 Robot Motion

#### Example description

Robot motion is created by controlling the motion of each individual motor which could become very complex and time consuming. To simplify creating robot motion, robot motion editors are used in moste cases to create robot motion.

In this example, motion file (DMT) created using motion editor DR-SIM will be downloaded to the robot and run continuously. Example will use Taekwondo motion tekwuando.dmt which can be found at our website together with the example.

**Entire Program** =

- 1. Loop Infinite loop
- 2. Move Run Taekwondo motion
- 3. MID RAM (PlayingMotion) Output True if motion is running and False otherwise.
- 4. Wait -Repeat applicable loop if input pin value is TRUE.

![](_page_33_Picture_65.jpeg)

![](_page_33_Picture_66.jpeg)

#### $\blacksquare$  Step by Step  $=$

![](_page_34_Picture_99.jpeg)

![](_page_34_Picture_3.jpeg)

![](_page_34_Picture_100.jpeg)

#### **01 Preparation**

Connect DR-Visual Logic to MID and download Taekwondo motion file.

- Menu > Tool > Click resource download
- Select Taekwondo motion file and start download.

![](_page_35_Picture_0.jpeg)

![](_page_35_Picture_1.jpeg)

![](_page_35_Picture_2.jpeg)

![](_page_35_Picture_3.jpeg)

![](_page_35_Picture_4.jpeg)

#### **02 Loop**

Select Loop module and dock to the Start Point.

Since Taekwondo motion file will be repeated continuously, set the Condition in the property window to Forever.

#### **03 Move**

Place Move module as follows.

From the property window, set Play/ Stop to Play and select the motion file name to play.

#### **04 Wait and MID RAM Data**

Place Wait module in succession. Place MID RAM Data in the Wait module and select PlayingMotion in the property window.

PlayingMotion will output True if motion is being played and output False otherwise. This output value will be connected to the input pin of the Wait module.

#### **05 Compile, Download, Run**

Click left compile button to compile the program. If there is no error, click right downlaod button to download the program to MID. Click run button to run the program once download is complete.

### 4.2 Individual Control of Upper Body Motors

#### $\blacksquare$  Example Description  $\blacksquare$

It is usually more efficient to create and run a motion file in the robot to produce robot motion. However, if only one or two motors need to be controlled or to produce very simple robot motion, it maybe more efficient to control the motors directly rather than to create motion file. This example will produce robot motion by controlling the motors directly. Hovis Genie has 8 DRS-0101 servo motors in the upper body and 3 DRS-0102 motors in the omniwheel drive. Location and ID of each motor is shown in the diagram below.

![](_page_36_Picture_4.jpeg)

Each servo motor can be controlled by controlling the position and speed. Since all servo motors other than the motors with ID100~102 in the drivetrain are used as robot joints, it is irrelavant to control the speed. This example will control the motor position to repeatedly (10 times) extend the robot right arm from the attention position.

#### **Entire Program**

- 1. Loop  $-$  For loop (repeat  $1 \sim 10$  10 times)
- 2. Motor  $-$  Right arm and head sevo motor position control(ID: 0, 1, 2, 18)  $-$  extend
- 3. Delay Delay 1s
- 4. Motor Right arm and head sevo motor position control (ID: 0, 1, 2, 18) Attention posture

![](_page_37_Picture_0.jpeg)

![](_page_37_Picture_1.jpeg)

![](_page_37_Picture_79.jpeg)

#### Step by Step

![](_page_37_Picture_4.jpeg)

#### **01 Loop**

Select Loop module and dock to Start Point. Robot will repeat exteding and lowering the right arm 10 times within the Loop. Set the loop property window values as follows.

Condition : For Variable Name : i Variable Range(Start) : 1 Variable Range(End) : 10

![](_page_38_Picture_1.jpeg)

# **Delay** Time Œ  $\blacksquare$  $1.0$ Е

![](_page_38_Picture_3.jpeg)

#### **02 Motor**

Use motor position control to extend the right arm. Right arm motor IDs are 0, 1, and 2. Head servo motor ID 18 is also controlled.

Add the Motor modules as shown in the diagram and enter the following values in the property window of each motor module .

Mode : Select position and speed control Position : position value (0~1023)

0 point (512)

Motor ID : motor ID Time :  $1 = 11.2$ ms ex) 60 11.2ms = 672ms

![](_page_38_Picture_207.jpeg)

#### **03 Delay**

Pause program for 1s.

#### **04 Motor**

Use motor position control to lower the right arm. Right arm motor IDs are 0, 1, and 2. Head servo motor ID 18 is also controlled.

![](_page_38_Picture_208.jpeg)

![](_page_39_Picture_0.jpeg)

![](_page_39_Picture_1.jpeg)

**05 Delay** Pause program for1s.

![](_page_39_Picture_3.jpeg)

**06 Compile, Download, Run**

Click left compile button to compile the program. If there is no error, click right downlaod button to download the program to MID. Click run button to run the program once download is complete.

# 4.3 Head LED Control

#### **Example Description**

Hovis Genie contains LED control board inside its head to control eye, ear, mouth, and forehead LEDs. Location of the LEDs are shown in the diagram below.

![](_page_39_Picture_9.jpeg)

Location 1 contain eye LEDs. Each eye has 8 red and 8 blue LEDs for total of 32 LEDs in both eyes. Red and blue eye LEDs can be controlled individually. Turning on both red and blue LEDs simultaneously will produce purple color. Location 2 contain mouth LEDs comprised of 3 LEDs total. Location 3 contain ear LEDs with each ear comprised of 4 LEDs. Ear LEDs cannot be controlled individually. Location 4 contain brightness adjustable forehead LED.

LED module provides functions for controlling eye, ear, mouth and forehead LEDs which can be used to express simulated robot emotion and also create visual effects.

This example will control Hovis Genie head LEDs. Program will repeat the loop 10 times and turn on the eye and ear LEDs alternately.

**Entire Program** 

- 1. Loop  $-$  For loop i (repeat from  $1$   $\sim$  10 10 times)
- 2. If-Else True if remainder after dividing  $i$  by 2 is 0, False otherwise
- 3. LED Control eye and ear LEDs alternately
- 4. Delay  $-$  delay 2s

![](_page_40_Figure_9.jpeg)

![](_page_40_Picture_90.jpeg)

![](_page_41_Picture_0.jpeg)

#### $\blacksquare$  Step by Step  $\blacksquare$

![](_page_41_Picture_2.jpeg)

#### **01 Loop**

Select Loop module and dock to Start Point . Loop will repeat 10 times. Set loop module property winodw as follows.

Condition : For Variable Name : i Variable Range(Start) : 1 Variable Range(End) : 10

![](_page_41_Figure_6.jpeg)

#### **02 If-Else**

If-Else module receives True of False value through the input pin.

Compare the result of variable value i (which increases as loop in step 01 repeats) divided by 2 to 0 and enter the result in the input pin of If-Else module.

![](_page_41_Picture_10.jpeg)

Variable module Type: short Variable Name: i Assign Constant Value: False

Set Type to short since loop variable i declared in step 01 is short type. Variable name is i since Loop variable i will be used. Set Assign Constant Value to False since assigned value will be substituted if value is set to True.

![](_page_41_Picture_13.jpeg)

![](_page_42_Picture_1.jpeg)

![](_page_42_Picture_2.jpeg)

![](_page_42_Picture_3.jpeg)

#### **02-2 If-Else conditional statement 2**

Operator module Operator Type: Arithmetic Arithmetic Operator: % Input2: 2

Enter the i value in step 02-1 as Input1, set Input2 to 2. Set Arithmetic Operator to % and enter the remainder of Input 1 value / Input 2 as the input pin value of the next module using the output pin.

#### **02-3 If-Else conditional statement 3**

Operator module Operator Type: Compare Arithmetic Operator: == Input2: 0

Enter the result of opeation in section 02-2 into Input1, Set Input2 to 0. Compare two values and output True if values are equal and False otherwise. Output value will be entered into the input pin of If-Else.

#### **03 LED**

Use LED module to turn on the eye and ear LEDs alternately.

Mode: Eye, Ear, Mouth, or Eye Brow select

LED Effect: select effect according to each mode

Set property window of each LED module as follows.

![](_page_42_Picture_204.jpeg)

![](_page_43_Picture_0.jpeg)

![](_page_43_Picture_1.jpeg)

#### **04 Delay**

Pause program for 2s. LED will turn on alternately every 2s.

![](_page_43_Picture_4.jpeg)

#### **05 Compile, Download, Run**

Click left compile button to compile the program. If there is no error, click right downlaod button to download the program to MID. Click run button to run the program once download is complete.

## 4.4 Forward Obstacle Detection

#### **Example Description =**

Hovis Genie uses 8 PSD sensors to recognize the surrounding environment. 5 sensors are used as distance sensors and remaining 3 are used as bottom sensors. Distance Sensor module property window settings for each sensor are as follows.

![](_page_44_Figure_4.jpeg)

PSD sensors are capable of detecting obstacles within 80cm distance.

This example program will move the robot forward, stop and use voice to announce obstacle detection when it detects an obstacle.

![](_page_45_Picture_0.jpeg)

#### **Entire Program =**

- 1. TTS Starting obstacle detection voice announcement
- 2. Delay  $-$  4s delay
- 3. While Infinite loop if input pin is TRUE

Condition : Distance Sensor - True if Obstacle(1) is larger than  $20 \text{cm}$ , False if smaller.

- When TRUE : Wheel Move robot forward
- When FALSE : Exit loop
- 4. TTS Obstacle detected voice announcement
- 5. Wheel Stop wheels
- 6. Delay Delay 4s

![](_page_45_Picture_11.jpeg)

![](_page_45_Picture_105.jpeg)

![](_page_45_Figure_13.jpeg)

![](_page_46_Figure_1.jpeg)

#### **02 Delay**

TTS module does not wait until the voice announcement ends. In otherwords, next module is being processed while the TTS annoucement is still in progress. Delay the play to provide enough time to listen to the TTS announcement.

![](_page_46_Picture_4.jpeg)

#### **03 While**

While module repeats the loop when input pin value is TRUE and exits the loop when value is FALSE. Distance Sensor module provides the value to the input pin. Robot moves forward when the value is TRUE.

![](_page_46_Figure_7.jpeg)

#### **03-1 While Module Condition**

Distance Sensor module reads the selected PSD sensor value.

- Board Type: DRC-004TO(OPSU)
- Sensor Type: Obstacle
- $-$  Port : 1
- $-$  Compare :  $\rangle$
- $-$  Value  $: 20$

This module reades the forward PSD sensor value and enters TRUE if the distance value is larger than 20cm and FALSE if less than 20cm to the output pin.

![](_page_47_Picture_0.jpeg)

![](_page_47_Picture_1.jpeg)

![](_page_47_Picture_2.jpeg)

![](_page_47_Picture_3.jpeg)

**03-2 While Module Loop**

Wheel module within the While module loop is repeated untile the condition in section 03-1 is NOT FALSE.

Wheel module moves the robot forward. Wheel module proerty window values are set as follows.

- Mode : Linear
- Linear Velocity: 0.100
- Enable Offset Angle : False

#### **04 TTS**

Output TTS announcement announcing obstacle daetection.

- Play/Stop: Play - TTS Contents "Obstacle detected"

#### **05 Wheel**

This Wheel module stops the robot drivetrain. Wheel module property window values are set as follows.

- Mode : Linear
- Linear Velocity: 0,000
- Enable Offset Angle : False

![](_page_48_Figure_1.jpeg)

#### **06 Delay**

TTS module does not wait until the voice announcement ends. In otherwords, next module is being processed while the TTS annoucement is still in progress. Delay the play to provide enough time to listen to the TTS announcement.

![](_page_48_Picture_4.jpeg)

#### **07 Compile, Download, Run**

Click left compile button to compile the program. If there is no error, click right downlaod button to download the program to MID. Click run button to run the program once download is complete.

![](_page_49_Picture_0.jpeg)

# 4.5 Touch Sensor and Sound Output

#### $\blacksquare$  Example Description  $\equiv$

Touch sensors are used to interact with the user. Hovis Genie has toal of 3 touch sensors located at each palm and on the head.

![](_page_49_Picture_4.jpeg)

This example program will use 3 touch sensors to output sound. Hovis Genie will start to play MP3 file when it detects touch to the head or stop the play if the file is already being played. Also, Hovis Genie will play "DoReMiFaSolLaSiDo" and "DoSiLaSolFaMiReDo" when the palms are touched.

#### **Entire Program**

- 1. Loop  $-$  Infinite Loop
- 2. Touch Sensor Head touch detection
	- When TRUE : Use MID RAM(PlayingMP3) variable to check MP3 play status
	- When PlayingMP3 is TRUE : Stop MP3 play
	- When PlayingMP3 is FALSE : Start MP3 play
- 3. Hand Touch Sensor(Right) Detect right hand touch
	- When TRUE : Play "DoReMiFaSolLaSiDo" using sound module
- 4. Hand Touch Sensor(Left) Detect left hand touch
	- When TRUE : Play "DoSiLaSolFaMiReDo" using sound module

![](_page_50_Picture_1.jpeg)

![](_page_50_Picture_2.jpeg)

![](_page_50_Figure_3.jpeg)

![](_page_51_Figure_0.jpeg)

#### Step by Step

![](_page_51_Picture_2.jpeg)

#### **01 Preparation**

Connect DR-Visual Logic and MID. Download MP3 file to MID.

- Menu > Tool > Click resource download - Select and download MP3 file to be played.

![](_page_52_Picture_1.jpeg)

![](_page_52_Picture_2.jpeg)

#### **02 Loop**

Select loop module and dock to Start Point. Set the Condition in loop module property window to Forever.

![](_page_52_Picture_5.jpeg)

![](_page_52_Picture_6.jpeg)

#### **03 Touch Sensor (Head touch detection)**

Place Touch Sensor module and connect the Touch sensor module output pin and If-Else module output pin using connection line.

![](_page_53_Picture_1.jpeg)

![](_page_53_Picture_2.jpeg)

Place If-Else module and MP3 module.

Set Play/Stop property of the MP3 module in TRUE section to Stop. Stop will stop the current MP3 file being played reagardless of the file.

![](_page_53_Picture_5.jpeg)

Enter the the name of the MP3 file to play int the property of the MP3 module in the FALSE section.

- Play/Stop: Play
- Mp3 File Name: song 001.mp3

![](_page_53_Picture_9.jpeg)

Place the Delay module. Without Dealy module, Hovis Genie will recognize single head touch as double touch and stop the MP3 play as soon as it starts. This is due to the fact Touch Sensor module is located within the Loop module.

![](_page_54_Picture_1.jpeg)

![](_page_54_Picture_2.jpeg)

![](_page_54_Picture_3.jpeg)

![](_page_54_Picture_4.jpeg)

![](_page_54_Picture_5.jpeg)

#### **04 Hand Touch Sensor (Right hand)**

Place Hand Touch Sensor and enter Right in the property window to detect touch to the right hand.

Hand Touch Sesnor will output TRUE when right tact switch is pressed and output FALSE otherwise.

Connect Hand Touch Sensor output pin and If-Else module output pin using connector line.

Loop module required to play "DoReMiFaSolLaSiDo" when right hand is touched.

Add Loop module.

- Condition: For
- Variable Name: i
- Variable Range(Start): 6
- Variable Range(End): 13

Range is 6~13 because Sound module piano note Sound Index is가  $6~13$ .

Use Variable module to use the i value assigned in the loop module. Set Type property to Short since i variable used in the Loop module is short type.

Use Delay module to provide 0.2s interval between the notes. Without the interval, played notes would become almost indistinguishable.

# HOVIS Genie

![](_page_55_Picture_1.jpeg)

![](_page_55_Picture_2.jpeg)

![](_page_55_Picture_3.jpeg)

![](_page_55_Picture_4.jpeg)

![](_page_55_Picture_5.jpeg)

#### **05 Hand Touch Sensor (Left hand)**

Place Hand Touch Sensor and enter Left in the property window to detect touch to the left hand.

Hand Touch Sesnor will output TRUE when left tact switch is pressed and output FALSE otherwise.

Connect Hand Touch Sensor output pin and If-Else module output pin using connector line.

Loop module required to play "DoSiLaSolFaMiReDo" when left hand is touched.

Add Loop module.

- Condition: For
- Variable Name: j
- Variable Range(Start): 6
- Variable Range(End): 13

In case of right hand Sound module, values from 6 to 13 is entered in the sound module as loop is repeated. However, for the left hand, values from 13 to 6 needs to enter the sound module.

To convert  $6 \sim 13$  to  $13 \sim 6$ , deduct value of j variable used in the loop module from 19. For example, if  $i = 6$ , 19-6=13, if j=13, 19-13=6.

![](_page_56_Figure_1.jpeg)

![](_page_56_Figure_2.jpeg)

Enter the calculated value into the sound module using the connector line.

Use Delay module to provide 0.2s interval between the notes. Without the interval, played notes would become almost indistinguishable.

![](_page_56_Picture_5.jpeg)

#### **06 Compile, Download, Run**

Click left compile button to compile the program. If there is no error, click right downlaod button to download the program to MID. Click run button to run the program once download is complete.

# 4.6 Navigation Movement

#### **Example Description=**

Hovis Genie navigation movement refers to movement following the waypoint coordinates in 2 dimensional plane with robot as the center of reference and X axis as the front. Unit of measure for waypoint coordinate is in m. Diagram below shows the robot coordinate axis.

![](_page_57_Picture_4.jpeg)

Navigation movement uses the wheel rotation count to calculate the coordinates but this method is prone to error which accumulates as movement distance increases. Due to this reason, certain amount of error is expected in the navigation movement provided by DR-Visual Logic navigation module. As a reference, robot technolgoy allowing the robot to make automatic course correction to provide more precise navigation is one of the area that is being researched vigorously.

This example program will make the robot navigate a diamond pattern with current location as reference.

#### **Entire Program**

- 1. Navigation  $-$  Initialization
- 2. Navigation  $-$  Add waypoint
- 3. Navigation Start Naviagation movement

![](_page_57_Picture_11.jpeg)

![](_page_58_Picture_212.jpeg)

#### Step by Step

![](_page_58_Picture_3.jpeg)

#### **01 Navigation Initialization**

Add Navigation module and set the Mode in the property window to Init. When navigation is initialized, robot creates virtual coordinate with front of current location as X axis. In other words, current location is set a (0,0).

![](_page_58_Figure_6.jpeg)

#### **02 Add Navigation Waypoints**

Add waypoints needed for the robot to make diamond patterened movment. Add 4 Navigation modules and set properties for each module.

![](_page_58_Picture_213.jpeg)

- E. (Enable Turn After Arrival)
- A. (Angle of Turn After Arrival) Navigation Property Window
- X: X coordinate (Unit:m)
- Y: Y coordinate (Unit:m)
- Enable Turn After Arrival Decide whether to assign the direction robot is facing afer arriving at the waypoint.
- Angle of Turn After Arrival Set the direction robot to face after arriving at the waypoint.  $(-180 \sim 180)$
- Time Wait time after arriving at the waypoint.

![](_page_59_Picture_0.jpeg)

![](_page_59_Picture_1.jpeg)

#### **03 Beign Navigation** Add Navigation module and set Mode to Start.

![](_page_59_Picture_3.jpeg)

#### **04 Compile, Download, Run**

Click left compile button to compile the program. If there is no error, click right downlaod button to download the program to MID. Click run button to run the program once download is complete.

## 4.7 Remote Control Drive

#### $\blacksquare$  Example Description  $\blacksquare$

Hovis Genie remote control and IRReceive module can be used to create various programs. Numbers assiggned to remote control buttons are as follows.

![](_page_60_Figure_4.jpeg)

This example program usese the remote control to control the robot drivetrain.

#### **Entire Program**

 $1.$  Loop  $-$  Infinite Loop

- 2. IRReceive  $-$  Confirm data reception from applicable remote control.
- 3. Wheel  $-$  Control robot drivetrain in accordance with the data received from the applicable remote control.

![](_page_60_Picture_139.jpeg)

![](_page_61_Picture_0.jpeg)

![](_page_61_Picture_1.jpeg)

![](_page_62_Picture_43.jpeg)

Step by Step =

![](_page_62_Picture_3.jpeg)

#### **01 Loop**

Select Loop module and dock to Start Point. Set Condition in property window to Forever since loop will repeat continuously to check for remote control signal.

![](_page_63_Picture_1.jpeg)

![](_page_63_Picture_236.jpeg)

![](_page_63_Picture_3.jpeg)

#### **02 Remote Control Button**

Place IRReceive module and set property window values. Length in IRReceive property window refers to duration of the button press and Data refers to the number assigned to the remote control button.

IRReceive module outputs TRUE when remote control button representing 14 is pressed for more than 1s.

When TRUE, place the wheel modules so robot may mover forward.

- Mode: Linear
- Linear Velocity: 0.120
- Enable Offset Angle: False

Refer to the table for other buttons.

#### **03 Compile, Download, Run**

Click left compile button to compile the program. If there is no error, click right downlaod button to download the program to MID. Click run button to run the program once download is complete

<sup>-</sup> Length: 1.0 (Unit:Secod)  $-$  Data : 14

### 4.8 Vision Application

Just as human receives most sensory data input thorugh the eyes, robot also receives most data through the vision camera. Hovis Genie uses the camera installed in the MID as it's eyes. Variety of application programs can be created using DR-Visual Logic combined with vision processeing functions such as Brightness, Motion detection, and Color detection.

Vision related Modules in DR-Visual Logic are divided between the vision capture modules and process modules. Vision Capture module is the capture module and process modules are Vision Sensor and Vision Result modules. Vision Sensor and Vision Result modules uses the image captured by the Vision Capture module. Next two diagrams with Vision Capture, Vision Sensor, and Vision Result modules placed next to each other show how the image process flows in DR-Visual Logic (Loop module is required to run the image process procedure continuously. Loop module would not be required for sigle image process procedure.)

![](_page_64_Picture_4.jpeg)

[Vision Capture - Vision Sensor]

![](_page_64_Picture_6.jpeg)

 $[Vision Capture - Vision Result]$ 

Vision Sensor and Vision Result modules where actual image processing takes place require Grid and Region to be set in the property window. Grid is used to distinguish specific areas in captured image by dividing the total image area by rows and columns into small rectangular areas. Region refers to the subdivided rectangular area  $(1,1) \sim$  (row, col).

If captured image Grid Size (Row x Column) is set as 3 x 3, image will be divided into 9 areas as shown in the diagram below.

![](_page_65_Picture_0.jpeg)

![](_page_65_Picture_1.jpeg)

Region is the area on the grid where image processing is required. Set Region to (2,20) if the Grid Size is x3 and the area of interest is the center section.

Diagram below shows the property window content of the image processing related modules in DR-Visual Logic.

#### Vision Capture Module

![](_page_65_Picture_99.jpeg)

Mode > Capture One: Caputre image once Mode > Capture Two: Capture image twice Interval: Interval between the first and 2nd image capture  $(1 \sim 1000 \text{ms})$ Used for motion detection

#### Vision Sensor and Vision Result Module

![](_page_65_Picture_8.jpeg)

#### (1) Vision Sensor

Vision Sensor module processes image captured by Vision Capture module and outputs TRUE or FALSE.

#### Mode > Brightness

Output TRUE if average brightness of the image from the region is less than or equal to Threshold value Brightness Threshold : Critical brightness value (0~255)

#### Mode > Motion:

Output TRUE if movement in the region is greater than or equal to Threshold value. 2 captures required. Motion Threshold : Critical movement value (0~255)

#### Mode > Color

True if equal to or smaller than assigned color Threshold value. Select from Color : White, Red, Green, Blue, Yellow, Black Color Threshold : Assigned Color critical value (0~255)

#### (2) Vision Result

Vision Result module processes captured video by Vision Capture module and outputs applicable value.

![](_page_66_Picture_5.jpeg)

Vision Result > BrightnessValue

Outputs average brightness of the region image.

Vision Result > MotionVectorSize Outputs size of the movement within the region.

Vision Result > ColorDifference Outputs the difference between the detected color in the region and the assigned color. Select from Color : White, Red, Green, Blue, Yellow, Black

Vision Result > ColorCenterX

Vision Result > ColorCenterY

If object with assigned color is detected within the region, output x or y coordinate of the center of the object (Coordinate is based on the size of the MID screen 320 x 480)

Select from Color : White, Red, Green, Blue, Yellow, Black

#### **Example Description** =

In this example, robot detects and follows the red obect. Captured MID camera image is divided into 3 x 3 Grid Size. Robot will move forward if red object is found in Region (2,2). If object is found in region (2,1) or (2,3), robot will turn right of left and follow the object.

#### **Entire Program**

- 1. Loop Infinite Loop
- 2. Vision Capture Vidoe capture with MID camera
- 3. Vision Sensor Move forward when red object detected in Grid Size (3X3) Region (2,2).
- 4. Vision Sensor Rotate right when red object detected in Grid Size (3X3) Region (2,1)
- 5. Vision Sensor Rotate left when red object detected in Grid Size (3X3) Region (2,3)

![](_page_67_Figure_7.jpeg)

![](_page_67_Picture_56.jpeg)

Step by Step =

![](_page_68_Picture_2.jpeg)

#### **01 Loop**

Place Loop module with Forever condition to continuously process the image,

![](_page_68_Picture_5.jpeg)

#### **02 Vision Capture**

Capturing image. Set Mode to Caputre One to capture single photo.

![](_page_68_Picture_8.jpeg)

#### **03 Vision Sensor (Robot forward movement condition)**

Place Vision Sensor module. If red object is detected in the center, move robot forward, otherwise place another condition. Set Vision Sensor module properties as follows.

- Mode: Color
- $-$  Grid Size (Row x Column):  $3 \times 3$
- Region Position: 2, 2
- Color: Red
- Color Threshold: 30

※Vision Sensor will recognize an object as being red if the color variation is within 30. Increase Color Threshold value to increase the tolerance margin in recognizing object as red.

![](_page_69_Picture_1.jpeg)

#### **04 Vision Sensor (Right rotation condition)**

When Vision Sensor module output value in section 03 is FALSE, right side will be checked by Vision Sensor module for red object. Robot will rotate right if red object is detected.

Set Vision Sensor module properties as follows.

- Mode: Color
- $-$  Grid Size (Row x Column):  $3 \times 3$
- Region Position: 2, 1
- Color: Red
- Color Threshold: 30

![](_page_69_Picture_10.jpeg)

#### **05 Vision Sensor (Left rotation and stop)**

When Vision Sensor module output value in section 04 is FALSE, left side will be checked by Vision Sensor module for red object. Robot will rotate left if red object is detected.

Set Vision Sensor module properties as follows.

- Mode: Color
- $-$  Grid Size (Row x Column):  $3 \times 3$
- Region Position: 2, 3
- Color: Red
- Color Threshold: 30

![](_page_69_Picture_19.jpeg)

#### **06 Compile, Download, Run**

Click left compile button to compile the program. If there is no error, click right downlaod button to download the program to MID. Click run button to run the program once download is complete